# OSE-2 AUTO SCRIPT DEPLOYMENT GUIDE

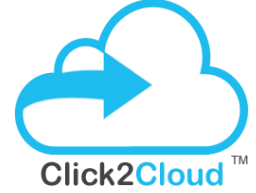

#### Click2Cloud Inc.

OSEv2 Auto Script Deployment Guide V 1.0 contact@click2cloud.net | +1 452 748 9666

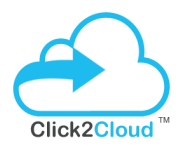

## **Contents**

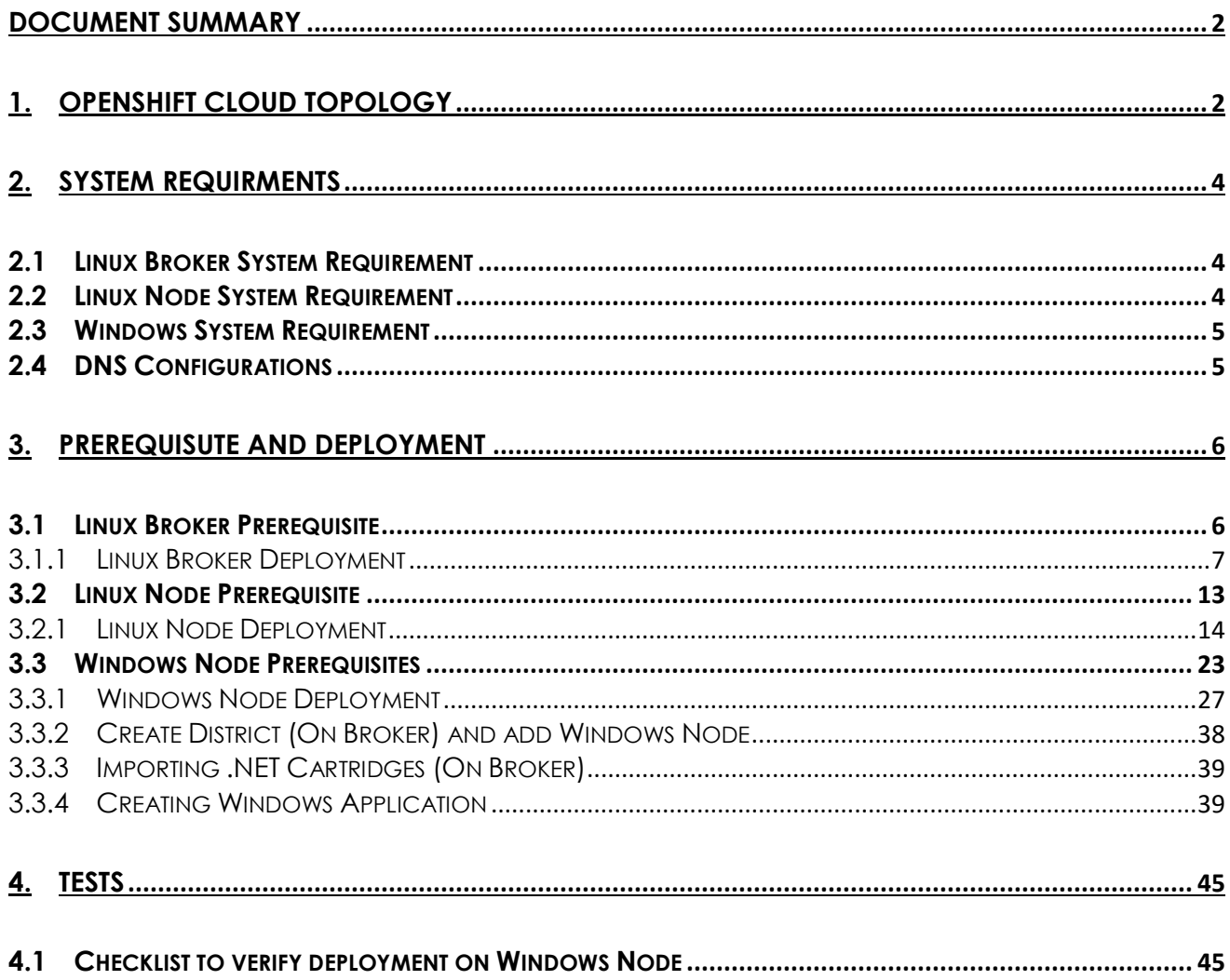

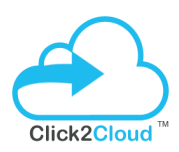

## <span id="page-2-0"></span>OSE-2 INSTALLATION GUIDE

## DOCUMENT SUMMARY

This document provides instructions on how to deploy an OpenShift Enterprise environment using an OpenShift Enterprise installation.

The document also provides information about OpenShift Topology, System requirements, Windows and Linux Prerequisites & deployment steps, Steps to import .NET and MSSQL cartridges, creating Windows Applications and testing it.

## <span id="page-2-1"></span>1. OPENSHIFT CLOUD TOPOLOGY

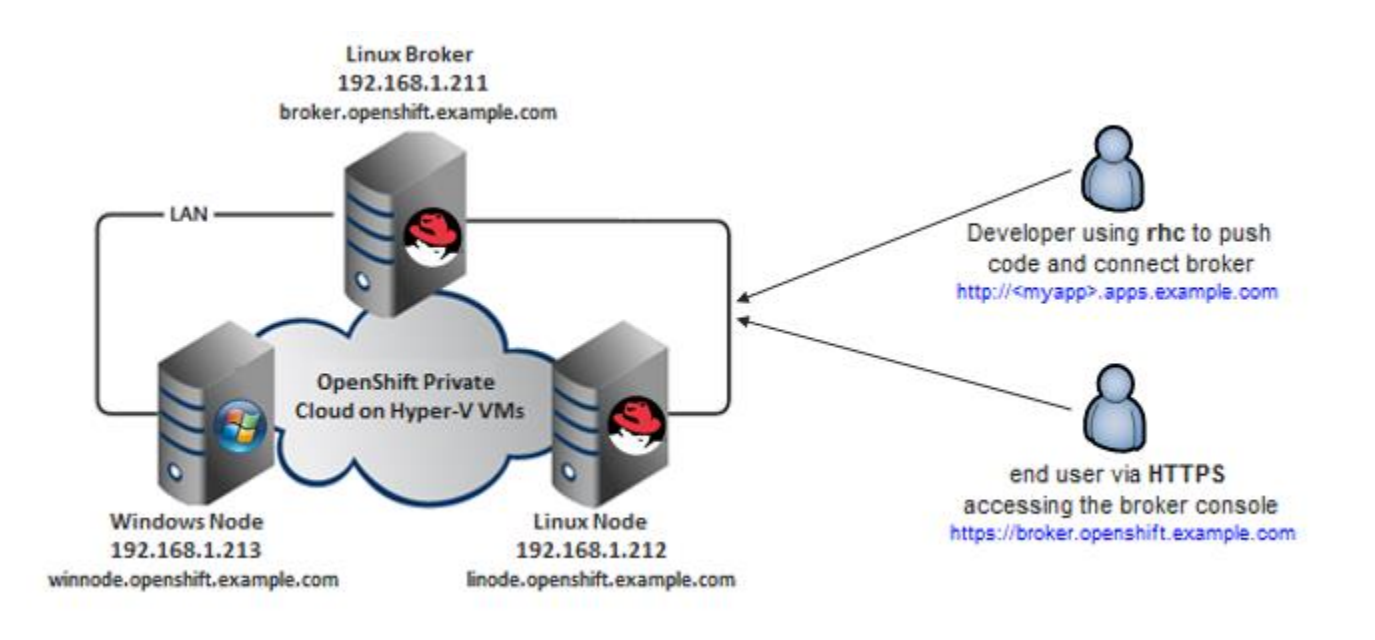

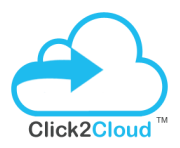

## 1.1 OPENSHIFT ARCHITECTURE DIAGRAM

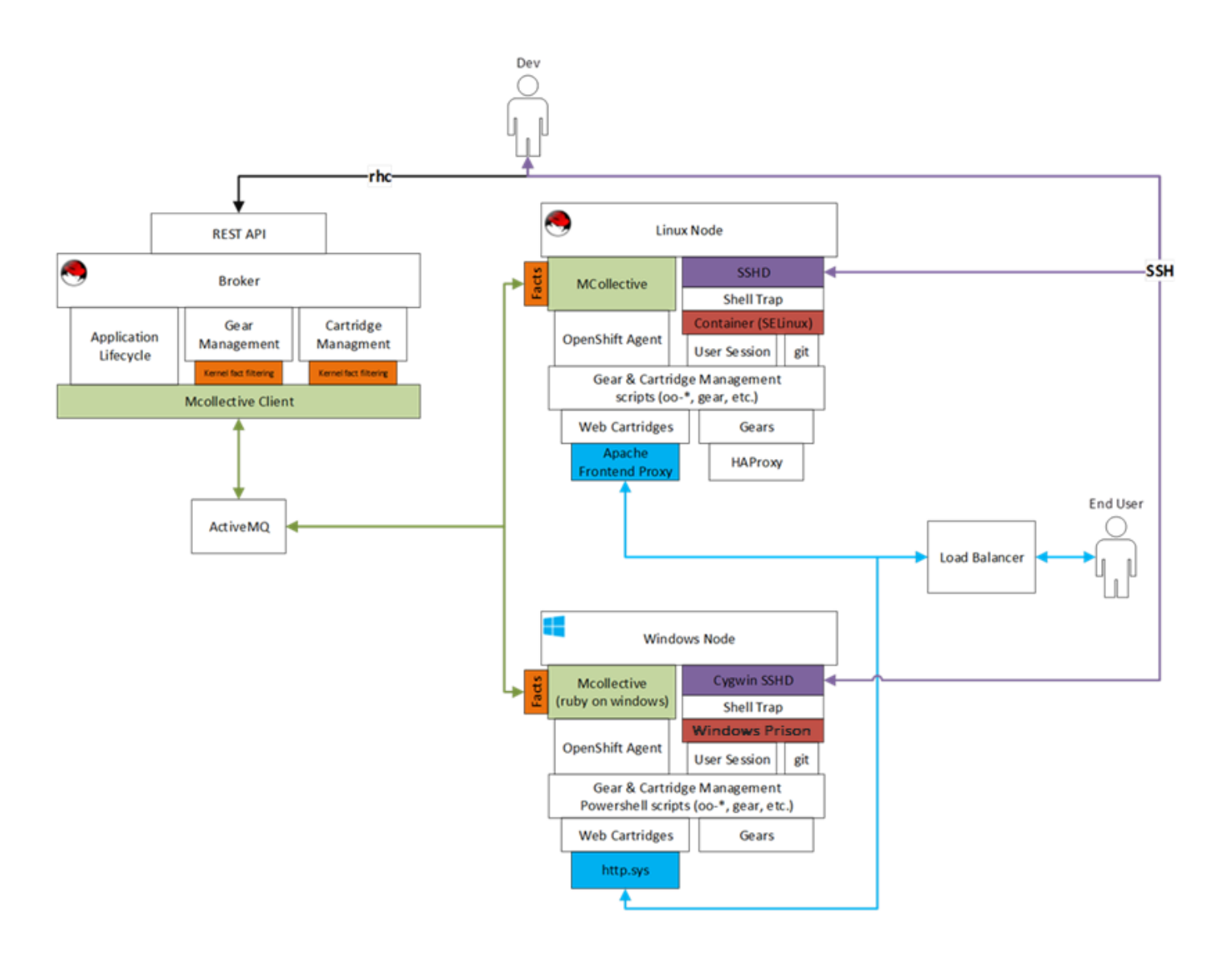

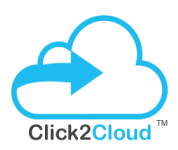

## <span id="page-4-0"></span>2. SYSTEM REQUIRMENTS

## <span id="page-4-1"></span>2.1 Linux Broker System Requirement

#### **Hardware**

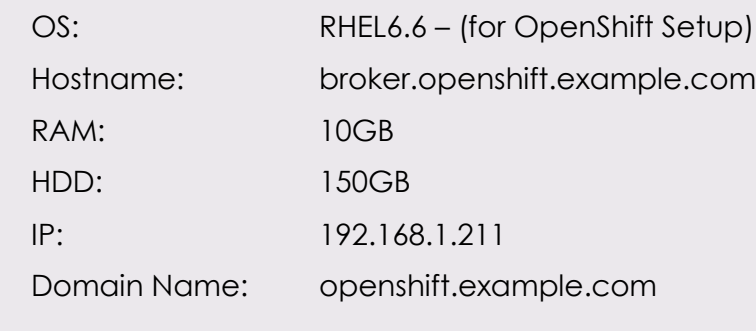

## <span id="page-4-2"></span>2.2 Linux Node System Requirement

#### **Hardware**

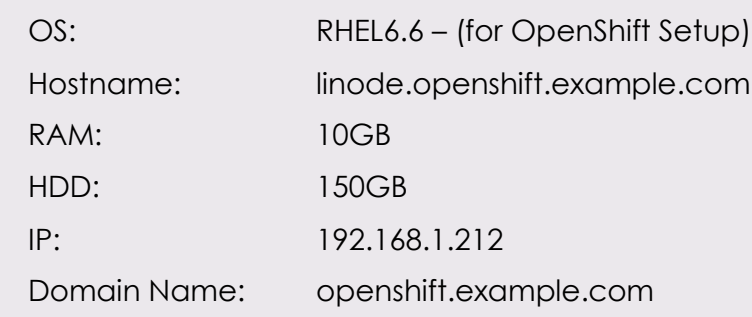

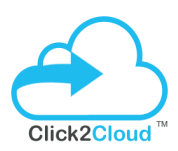

#### <span id="page-5-0"></span>2.3 Windows System Requirement

#### **Hardware**

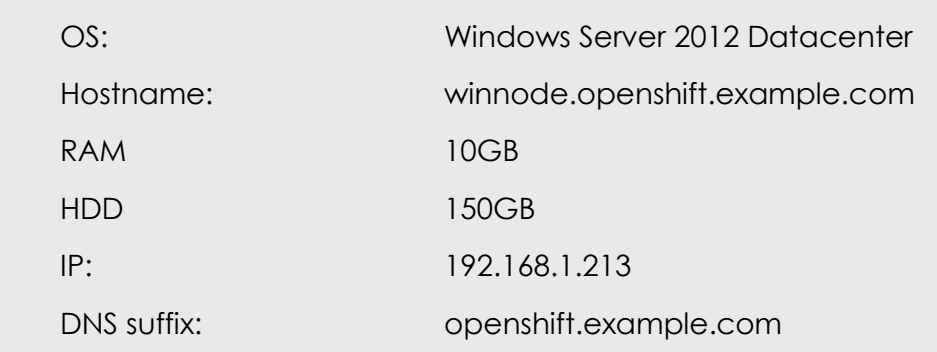

#### <span id="page-5-1"></span>2.4 DNS Configurations

- **example.com**
	- **apps.example.com** Used for OpenShift applications (Cloud Domain)
	- **openshift.example.com** Used for OpenShift Hosts
	- **broker.openshift.example.com** The host name of our Droplet(Broker FQDN)

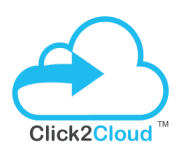

## <span id="page-6-0"></span>3. PREREQUISUTE AND DEPLOYMENT

#### <span id="page-6-1"></span>3.1 Linux Broker Prerequisite

#### **Supported Operating System**

OpenShift Enterprises is supported on; 64-bit versions of Red Hat Enterprise Linux (RHEL) 6.4 or higher. It is not supported on Fedora, RHEL 7.x, or CentOS 7.x. A minimal installation of RHEL is recommended to avoid package incompatibilities with OpenShift. This deployment have used RHEL 6.6 x64 image on a 10 GB Droplet.

Various methods you can use for deploying OpenShift Enterprise, one of them is Click2Cloud OSEV2 Script:

- The OSEv2 **install.sh** utility, it interactively gathers information about a deployment before automating the installation of an OpenShift Enterprise host. This method is intended for trials as well as production environment.
- In this deployment, we have used OSEv2 **install.sh** utility.

#### **Install Linux 6.6 OS and Register the Subscription by command**

If you do not have redhat subscription, you can register for the trial subscription from [here](https://www.openshift.com/products/enterprise/try-enterprise) (For POC only) or contact Redhat Support.

Once you have the subscription account details, register the subscription on broker/node using below command.

# subscription-manager register --username <username> --password <password> --auto-attach

*e.g.:* # *subscription-manager register --username demo --password demo123 --auto-attach*

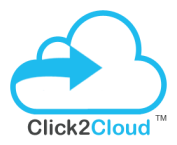

Check the available subscription with your account and get the pool id (copy this pool id it will require in further installation)

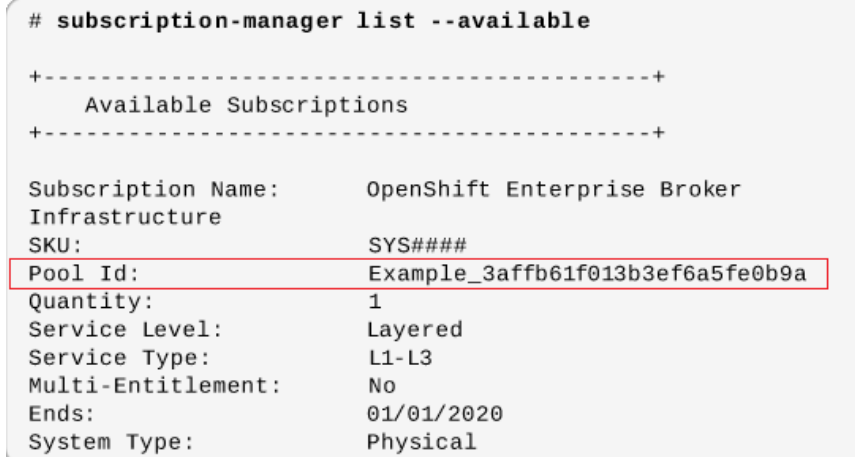

#### Attach the pool id having OSE subscription

#subscription-manager attach --pool <your pool id>

*e.g.: # subscription-manager attach –pool 3affb61f013b3ef6a5fe0b9a*

#### Enable only the Red Hat OpenShift Enterprise 2.2 Infrastructure channel:

#subscription-manager repos --enable rhel-6-server-ose-2.2-infra-rpms

#### Confirm that **yum repolist** displays the enabled channel:

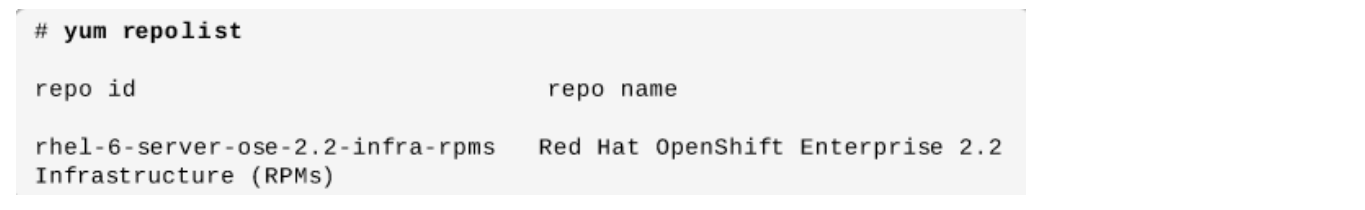

#### <span id="page-7-0"></span>3.1.1 Linux Broker Deployment

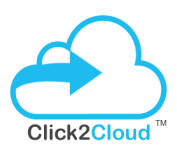

#### **Run the Installation Utility**

1. You will get the Installation script with your **Click2Cloud OpenShift .NET development kit** from [here](https://github.com/Click2Cloud/openshift2) or you can download (**install.sh** & **openshift.sh**) installation utility directly using the below command:

# curl -O https://raw.githubusercontent.com/Click2Cloud/openshift2/master/Click2Cloud\_OpenShift.NET\_development\_kit/osev2-script/install.sh

# curl -O https://raw.githubusercontent.com/Click2Cloud/openshift2/master/Click2Cloud\_OpenShift.NET\_development\_kit/osev2-script/openshift.sh

2. Execute the installation utility to interactively configure one or more hosts:

#### # **sh install.sh**

3. Follow the instructions provided below to deploy OpenShift Enterprise.

OpenShift Enterprises uses an interactive installation process. There are quite a few questions to answer, so pay attention! The questions are shown below, with the user input in red.

On the Main Menu you will see the multiple choices, which we will use one by one. So let's start with installing broker.

**I.** Enter **1** to install broker:

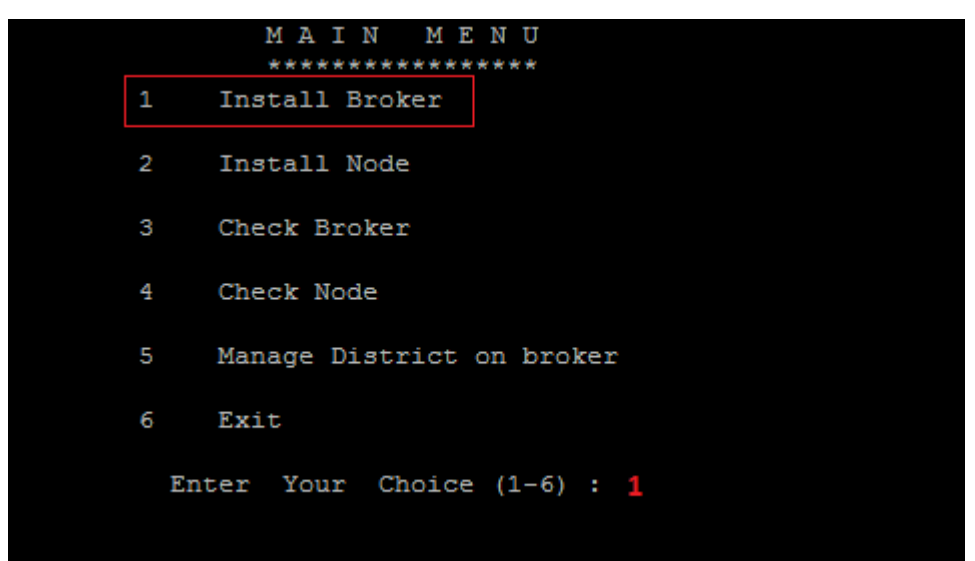

**II.** Press **y** if you have RHN Account, redhat subscription is required to configure OSE v2:

Do you have RHN Account y/n : y

**III.** Enter your subscription details - User ID, Password and Subscription Pool Id:

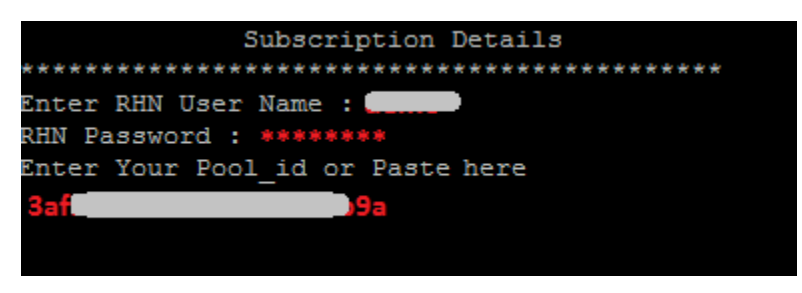

**IV.** Press **y** to enter password details for Mcollective, Mongodb and Openshift. If you select **n** it will randomly generate the password:

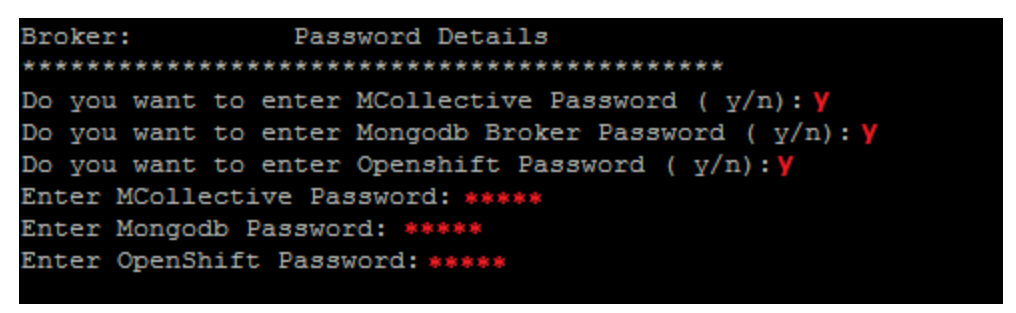

**V.** Enter the DNS details here- Cloud domain name, Hosts domain name and Broker FQDN:

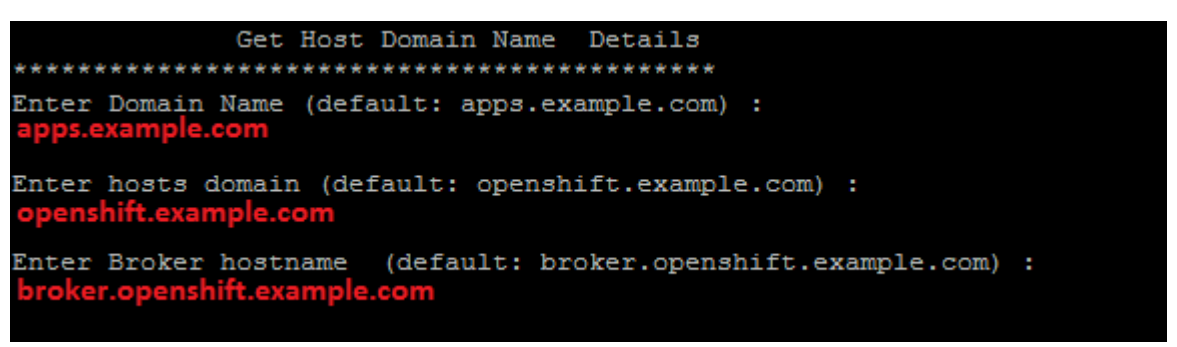

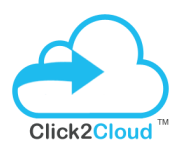

**VI.** Enter Broker IP Address:

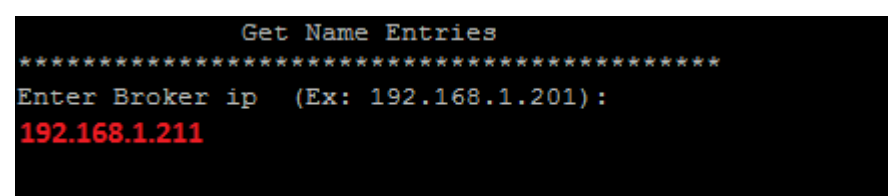

**VII.** Select the default gear size for broker:

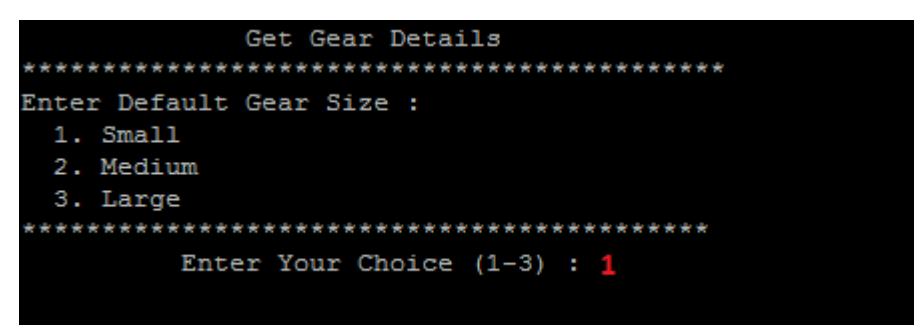

**VIII.** Review the entered details before the installation starts. All the installation logs will store on *openshift.sh.broker.log file* in current directory. If you want to re-enter the details press **n** else press **y** to proceed the installation:

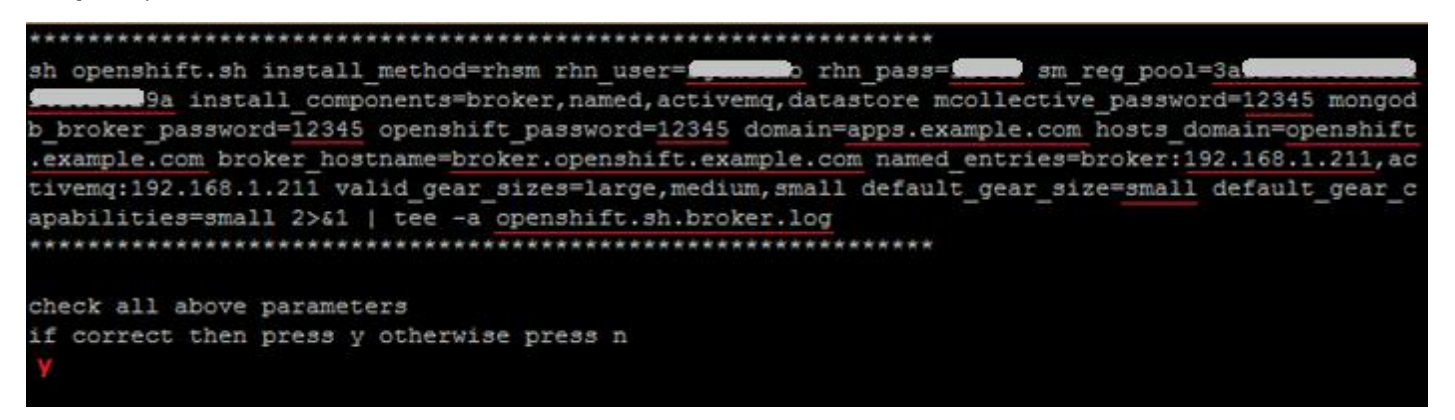

Once the installation started, it will take an hour to complete the installation. Make sure you have full internet access on broker to get the required packages from internet.

Once it's completed, it will return to the main menu.

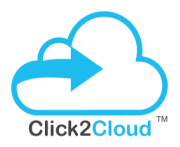

**IX.** Now check the broker is installed successfully and the services is running properly. Enter **3** to check broker:

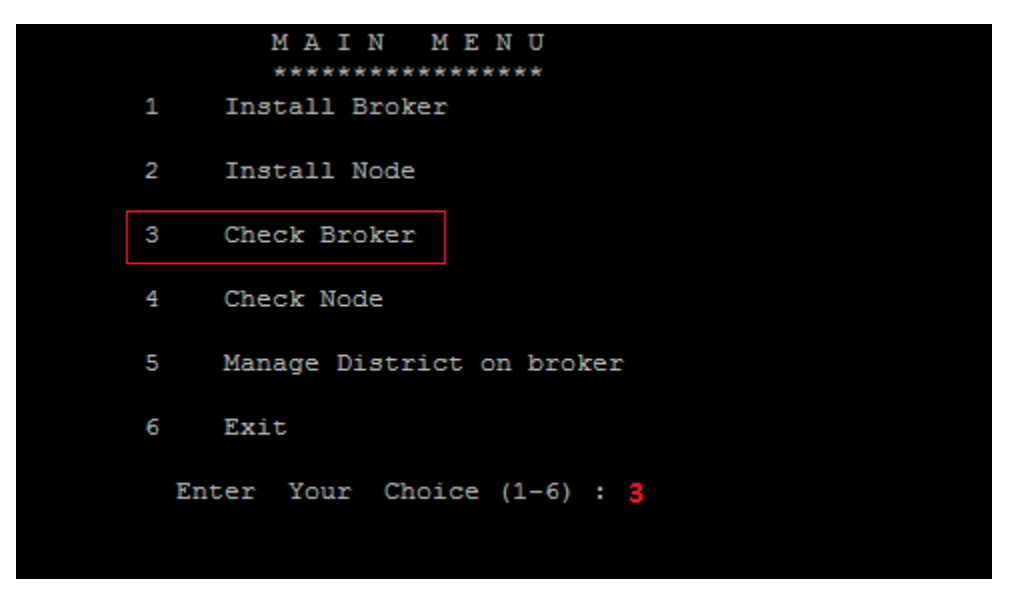

**X.** It will check all the required services and configuration files. If everything is up and running you will see the **PASS** message:

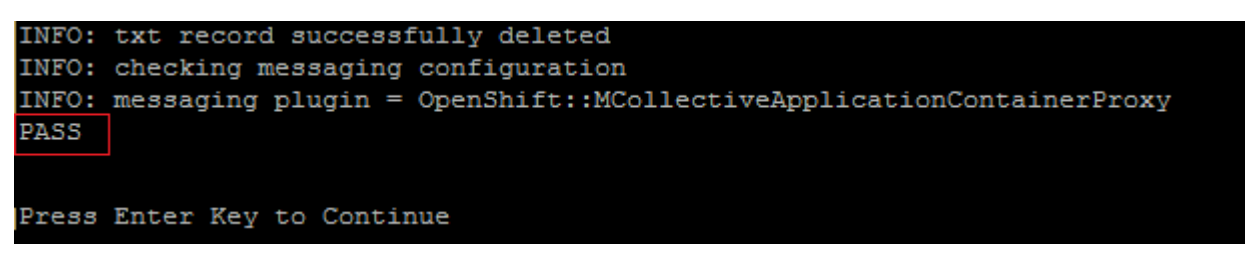

**Now you have successfully configured Broker in 10 steps.**

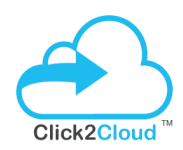

#### **To check the broker from console:**

Please reset the **demo** user password to login from browser.

#### # **htpasswd /etc/openshift/htpasswd demo**

New password: **\*\*\*\*\*** Re-type new password: **\*\*\*\*\***

Now open browser and enter the broker FQDN or IP address to login on broker console:

<https://broker.openshift.example.com/>

Once you login you will see the openshift console to create applications:

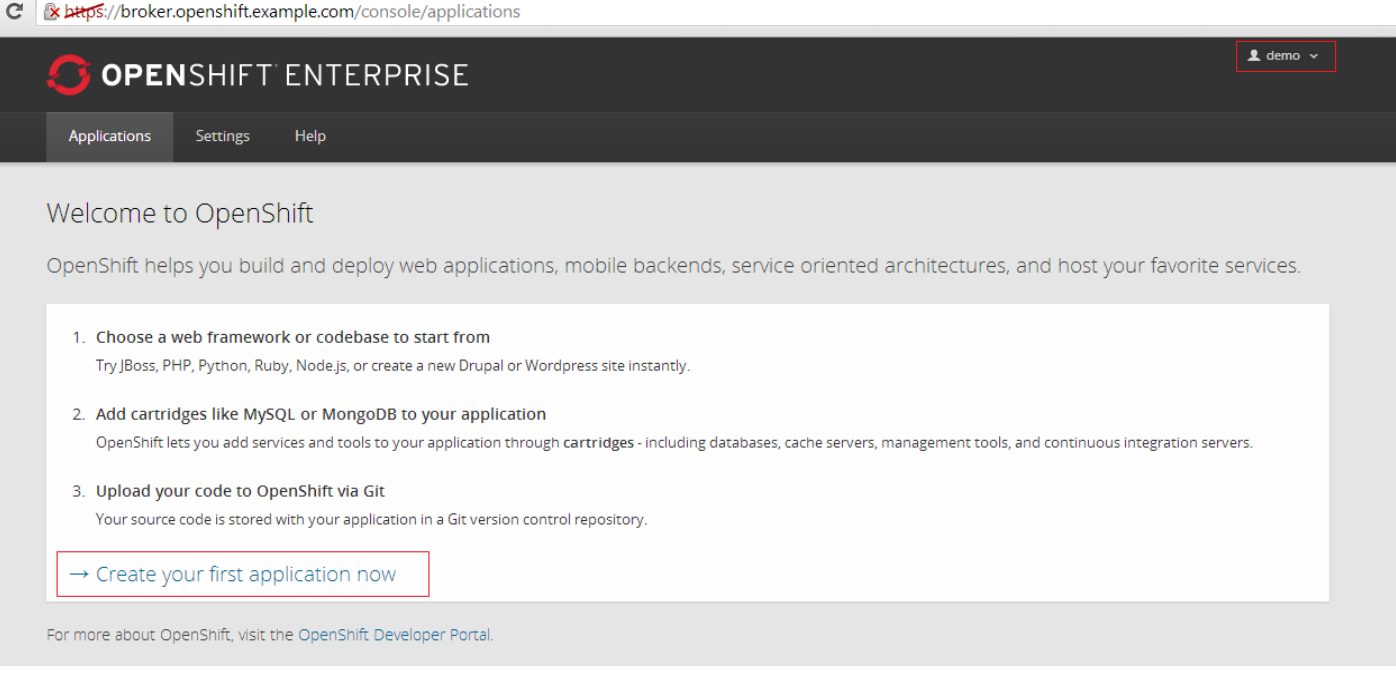

Please Note: To create linux based application you have to add linux node to broker. Please follow the further steps to configure and add linux node.

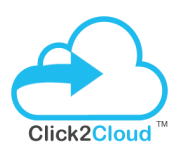

#### <span id="page-13-0"></span>3.2 Linux Node Prerequisite

#### **Supported Operating System**

OpenShift Enterprises is supported on; 64-bit versions of Red Hat Enterprise Linux (RHEL) 6.4 or higher. It is not supported on Fedora, RHEL 7.x, or CentOS 7.x. A minimal installation of RHEL is recommended to avoid package incompatibilities with OpenShift. This deployment have used RHEL 6.6 x64 image on a 10 GB Droplet.

#### **RHN Subscription Required**

You can use the same subscription account and pool id for linux node which we used for broker.

#### **Register DNS entries to host file**

Make sure the broker and node should resolves its dns and ip. Follow to below steps for the same:

#### **On Broker:**

Use the following command to register the linux node on the broker dns server:

*# oo-register-dns --with-node-hostname linode \*

 *--with-node-ip 192.168.1.212 \*

 *--domain openshift.example.com \*

 *--dns-server broker.openshift.example.com*

Please do the following entry in your Broker Server in **/etc/hosts** file

192.168.1.212 linode.openshift.example.com

#### **On Linux Node:**

Please do the following entry in your **Linux Node** Server in **/etc/hosts** file

192.168.1.211 broker.openshift.example.com

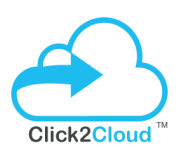

#### <span id="page-14-0"></span>3.2.1 Linux Node Deployment

#### **Run the Installation Utility**

1. You will get the Installation script with your **Click2Cloud OpenShift .NET development kit** from [here](https://github.com/Click2Cloud/openshift2) or you can download (**install.sh** & **openshift.sh**) installation utility directly using the below command:

# curl -O https://raw.githubusercontent.com/Click2Cloud/openshift2/master/Click2Cloud\_OpenShift.NET\_development\_kit/osev2-script/install.sh

# curl -O https://raw.githubusercontent.com/Click2Cloud/openshift2/master/Click2Cloud\_OpenShift.NET\_development\_kit/osev2-script/openshift.sh

2. Execute the installation utility to interactively configure one or more hosts:

#### # **sh install.sh**

3. Follow the instructions provided below to deploy OpenShift Enterprise.

OpenShift Enterprises uses an interactive installation process. There are quite a few questions to answer, so pay attention! The questions are shown below, with the user input in red.

On the Main Menu you will see the multiple choices, which we will use one by one. So let's start with installing broker.

**I.** Enter **2** to install node:

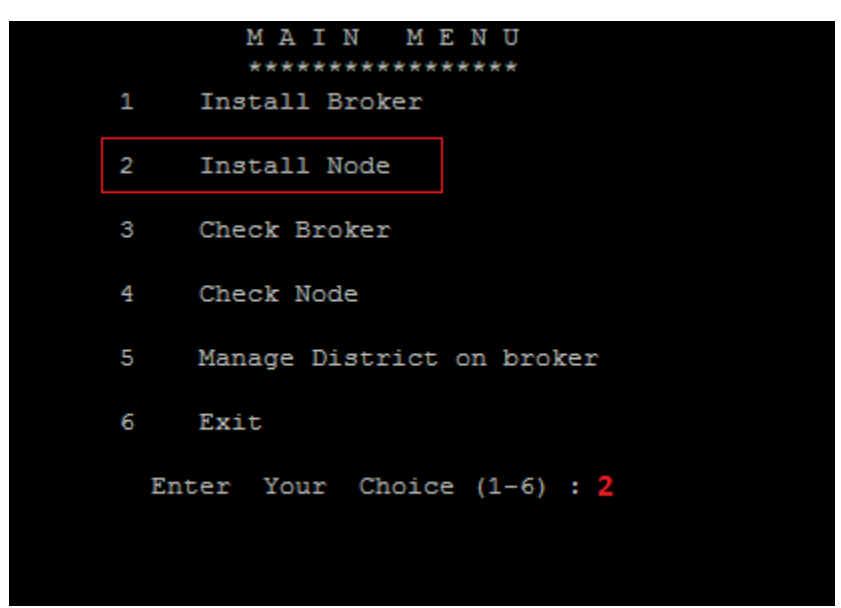

**II.** Press **y** if you have RHN Account, redhat subscription is required to configure linux node:

Do you have RHN Account  $y/n : y$ 

**III.** Enter your subscription details - User ID, Password and Subscription Pool\_Id (you can use the same subscription which used in broker):

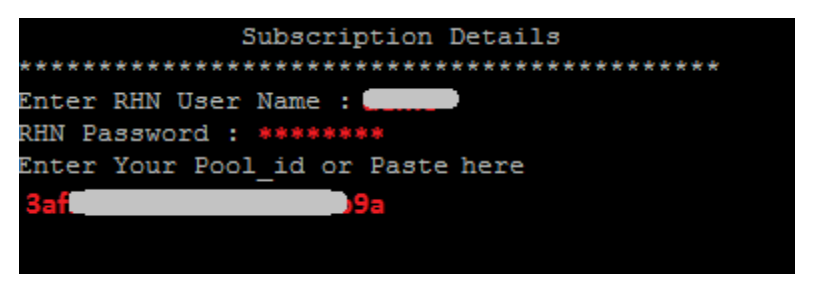

**IV.** Enter mcollective password which provided in broker, else you can check the *client.cfg* file on broker at this path – */opt/rh/ruby193/root/etc/mcollective/client.cfg* :

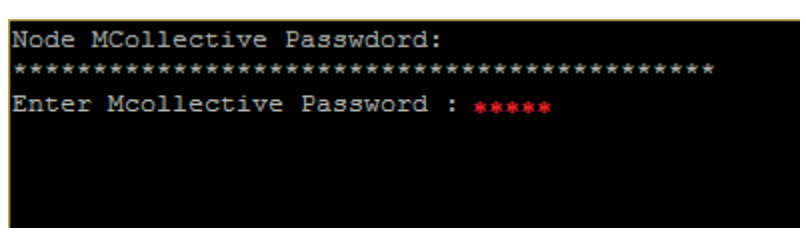

**V.** Enter the details like cloud domain, host domain, broker fqdn, broker ip and linux node fqdn:

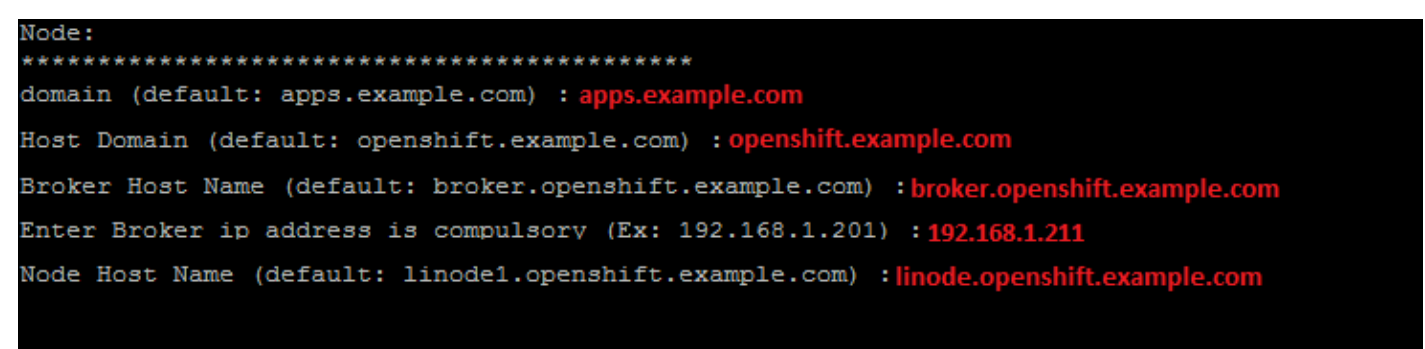

**VI.** Select the default gear size for broker:

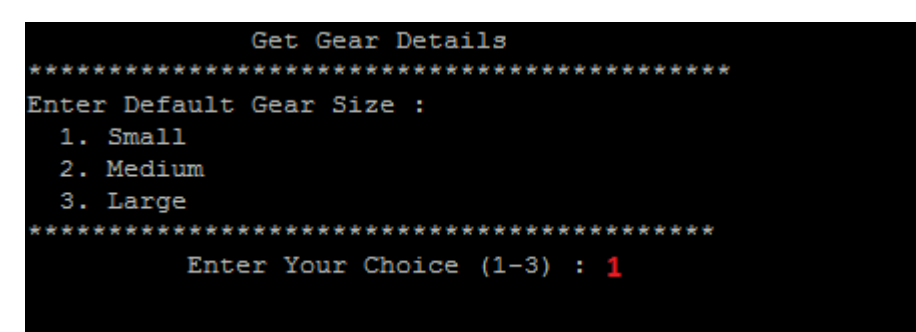

**VII.** Type the cartridges name which you want to download and configure, if you are not sure leave it blank, it will select the default list of cartridges shown below:

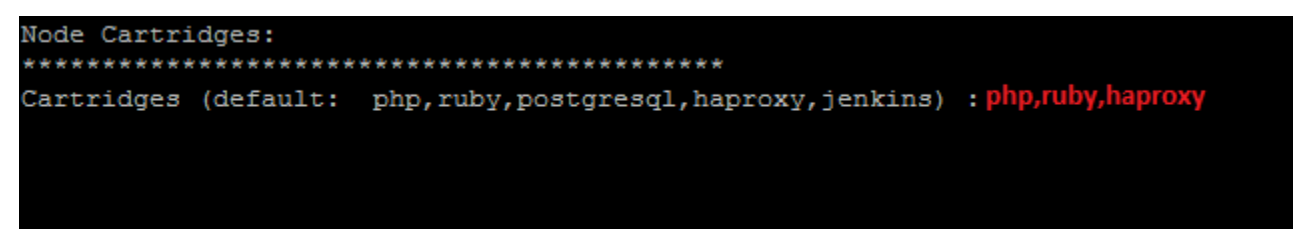

**VIII.** Review the entered details before the installation starts. All the installation logs will store on *openshift.sh.broker.log file* in current directory. If you want to re-enter the details press **n** else press **y** to proceed the installation:

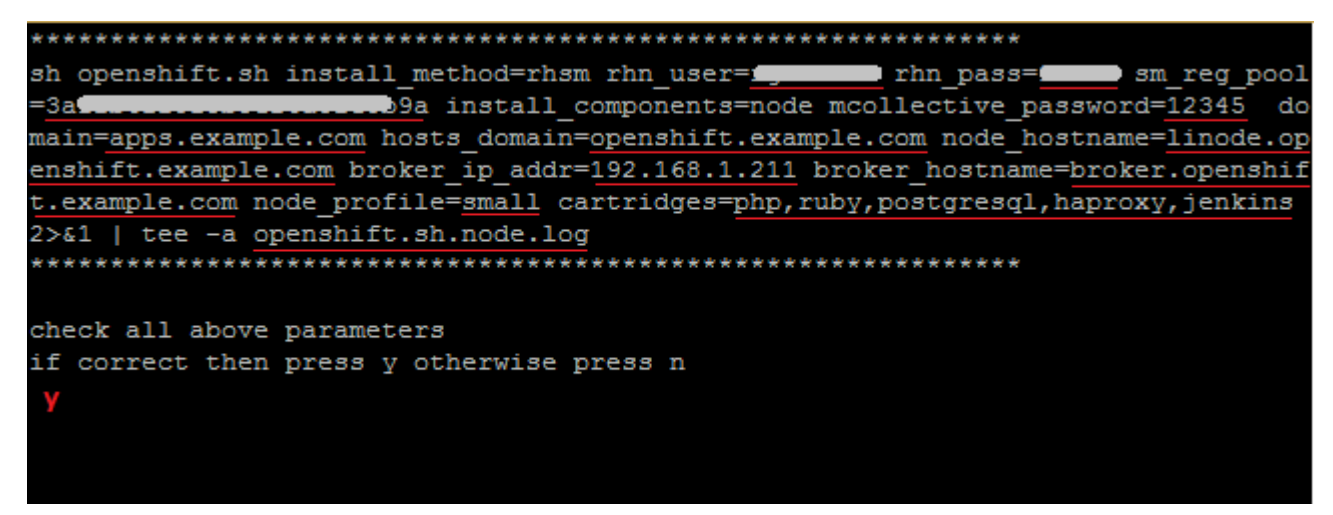

Once the installation started, it will take an hour to complete it. Make sure you have full internet access on Linux Node to get the required packages from internet and broker should be reachable from node.

Once it's completed, it will return to the main menu.

**IX.** Now check the Linux Node is installed successfully and the services is running properly. Enter **4** to check node:

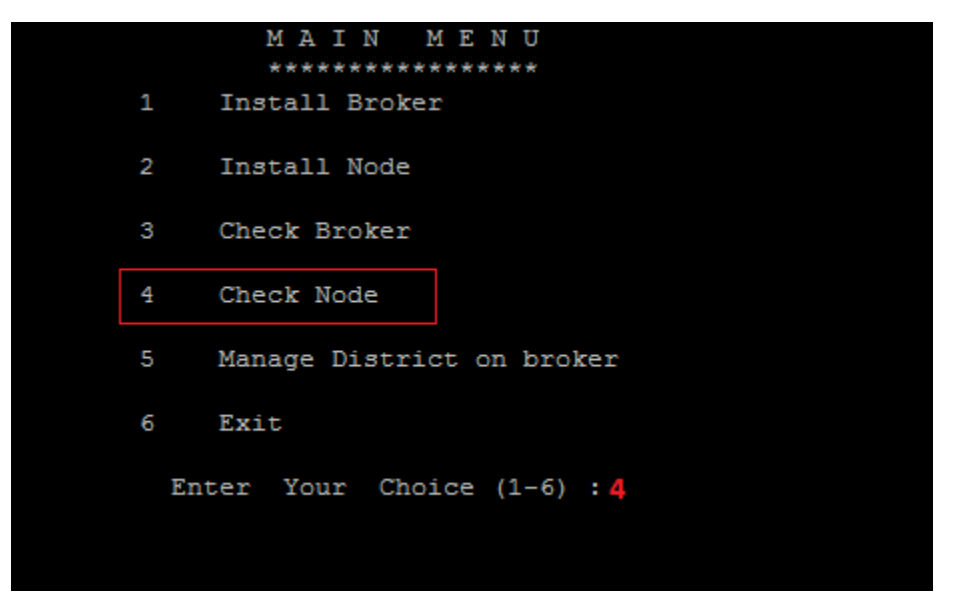

**X.** It will check all the required services, node.conf and other configuration files. If everything is up and running you will see the **PASS** message:

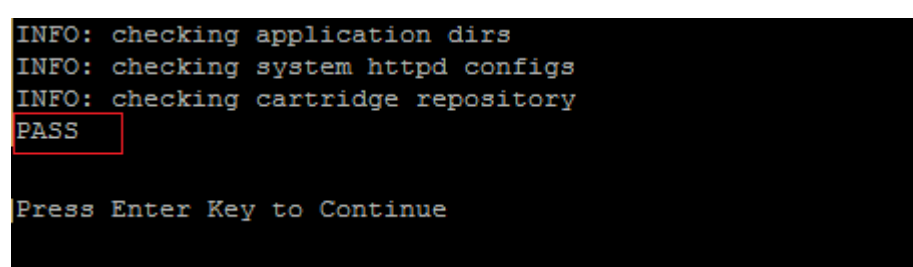

**You have successfully configured Linux Node in 10 steps.**

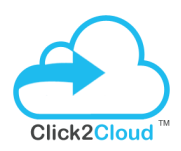

#### **On Broker**

Now go to broker and check the connectivity using the below command:

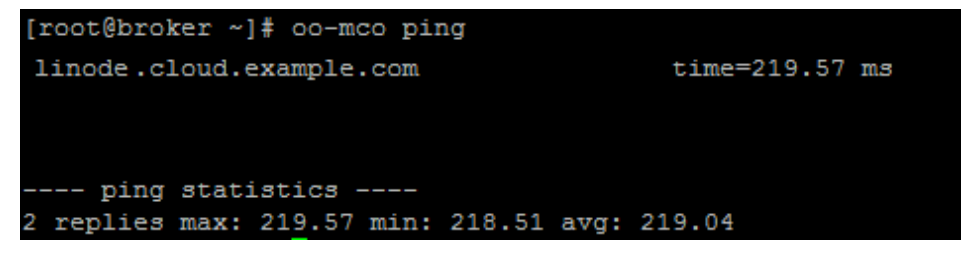

You can see the node is available at broker. Now create district on broker and add linux node to it.

#### **Create District (on Broker) and add Linux Node**

To create district run the **install.sh** utility downloaded earlier on broker.

#### # **sh install.sh**

**I.** Enter **5** to Manage District:

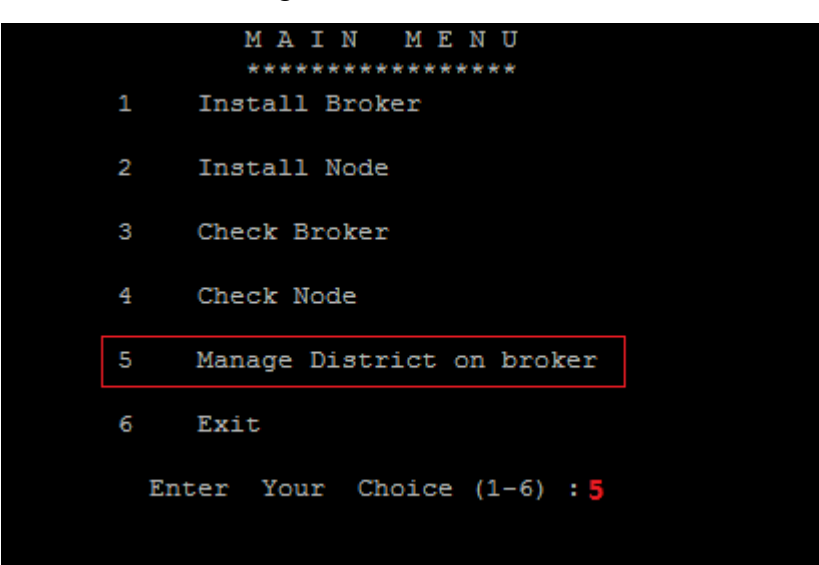

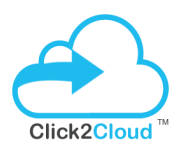

**II.** Enter **1** to Create District:

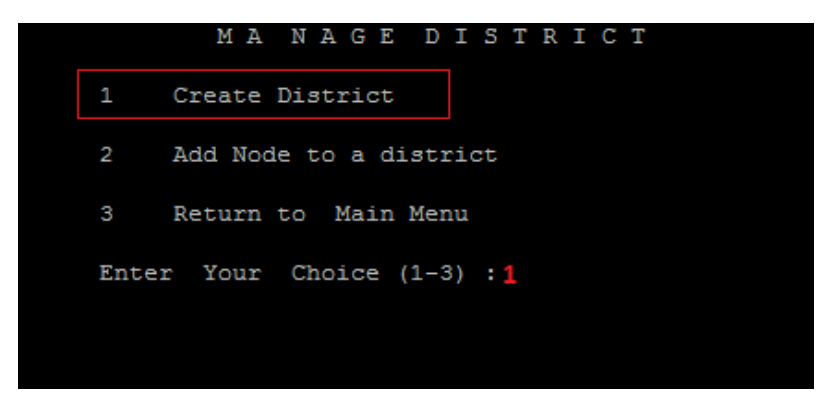

**III.** Enter **1** to select linux platform and enter the name for linux district:

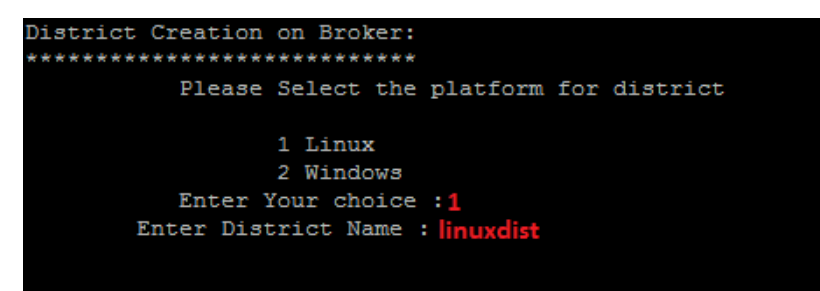

**IV.** It will create district and show the information as shown below:

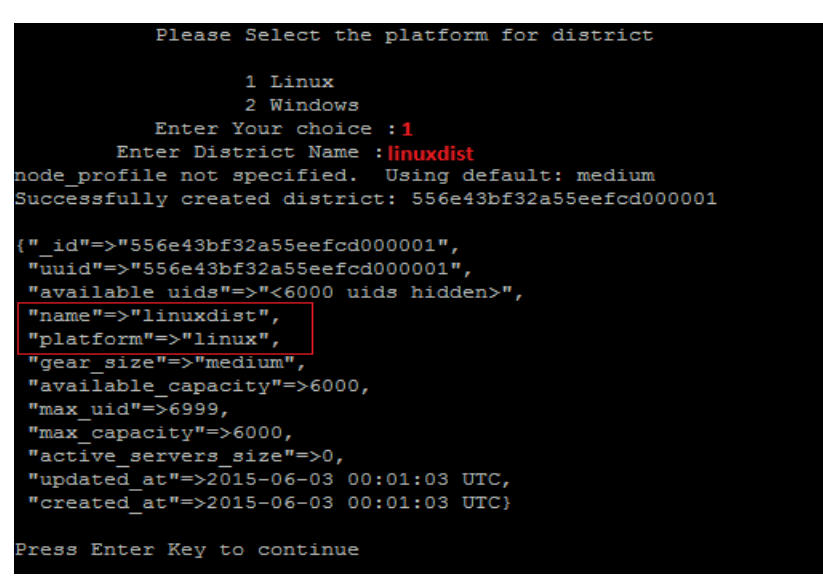

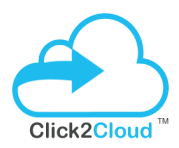

**V.** In the Manage District menu, select **2** to Add Node to a district:

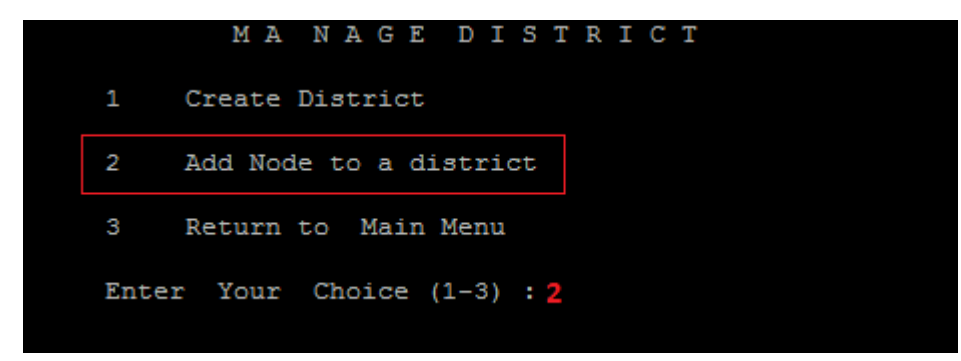

**VI.** Enter the district name and linux node fqdn, once you enter it will check and add the linux node to district:

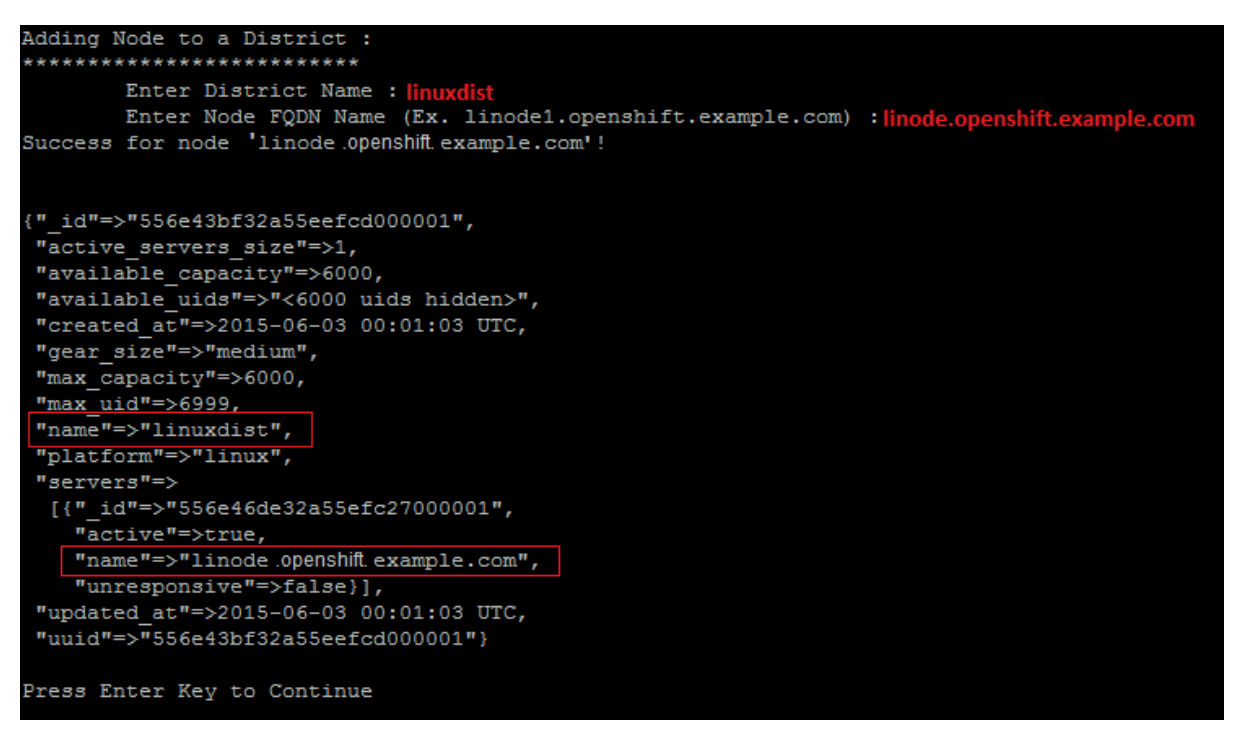

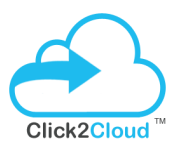

#### **Create first application using linux cartridge**

Open browser and enter the broker FQDN or IP address to login to broker console:

<https://broker.openshift.example.com/>

#### Once you login you will see the openshift console to create applications, Click on Create your first application now:

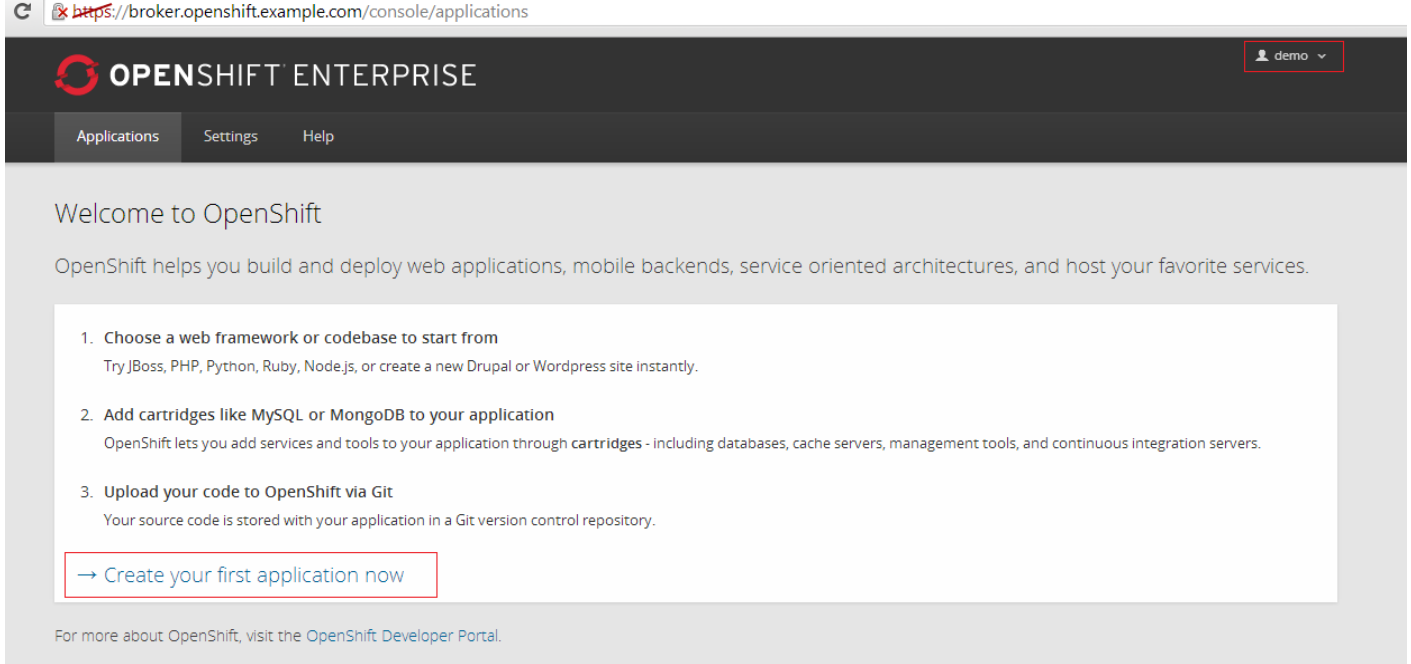

#### Now select the cartridge to create application:

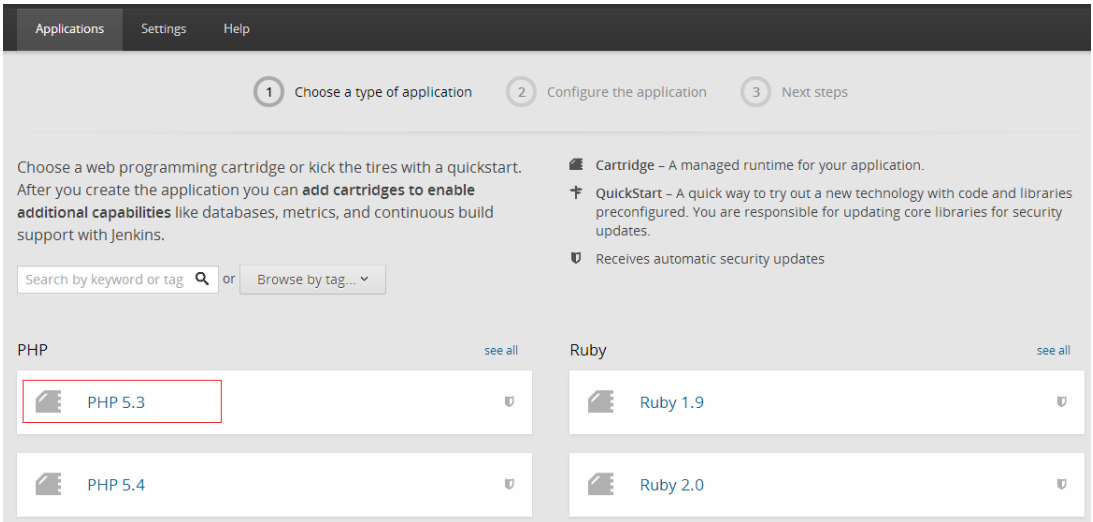

#### Page **21** of **45 ©2016, All Right Reserved | Click2Cloud Inc.** [contact@click2cloud.net](mailto:contact@click2cloud.net) | +1 425 749 7495 | +1 425 748 9666 | [www.click2cloud.net](http://www.click2cloud.net/)

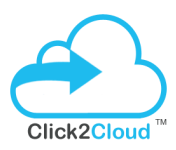

#### Provide meaningful name to your application and click to Create Application:

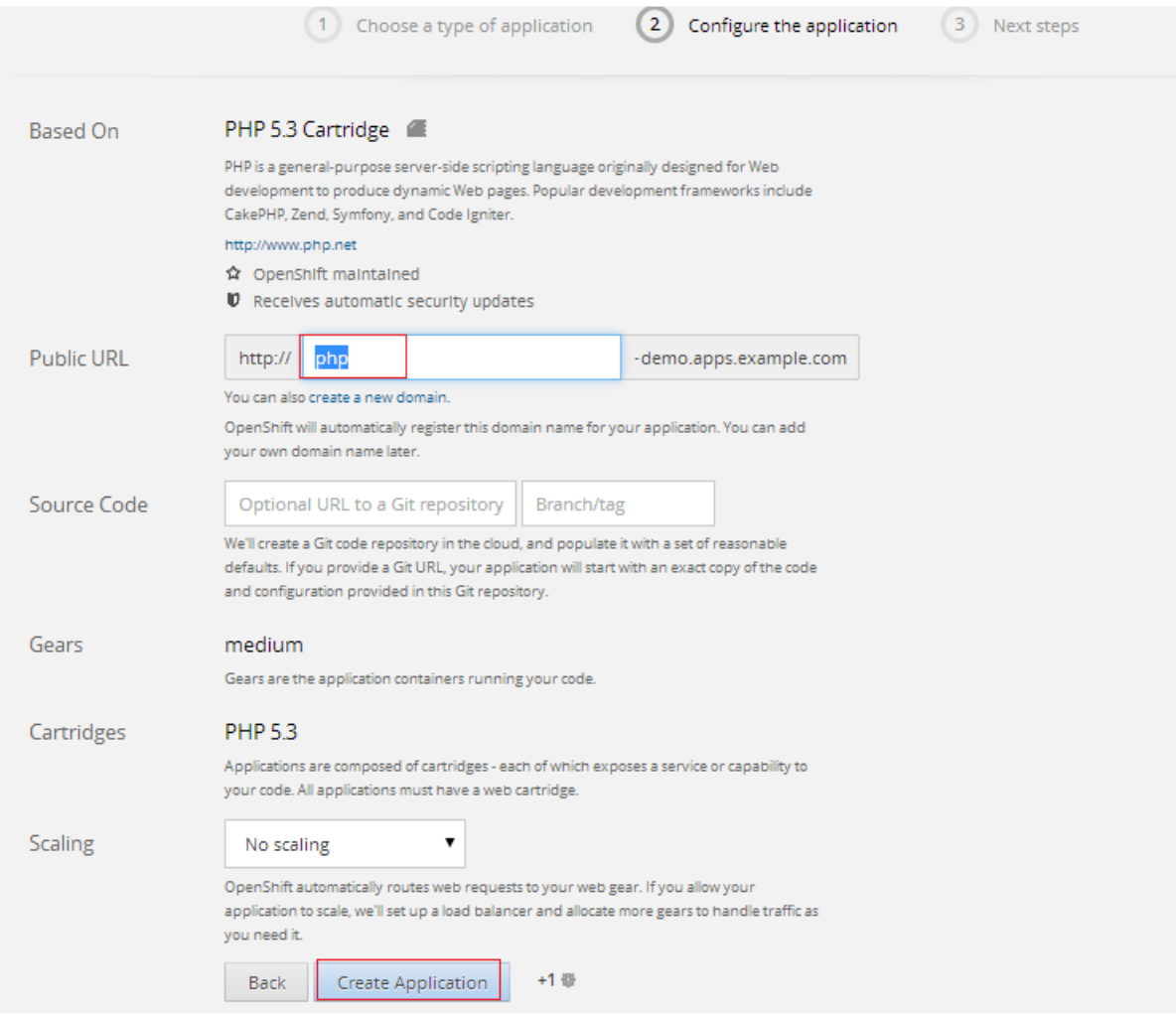

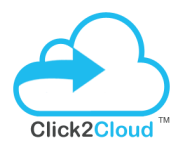

It will create PHP application in couple of mins:

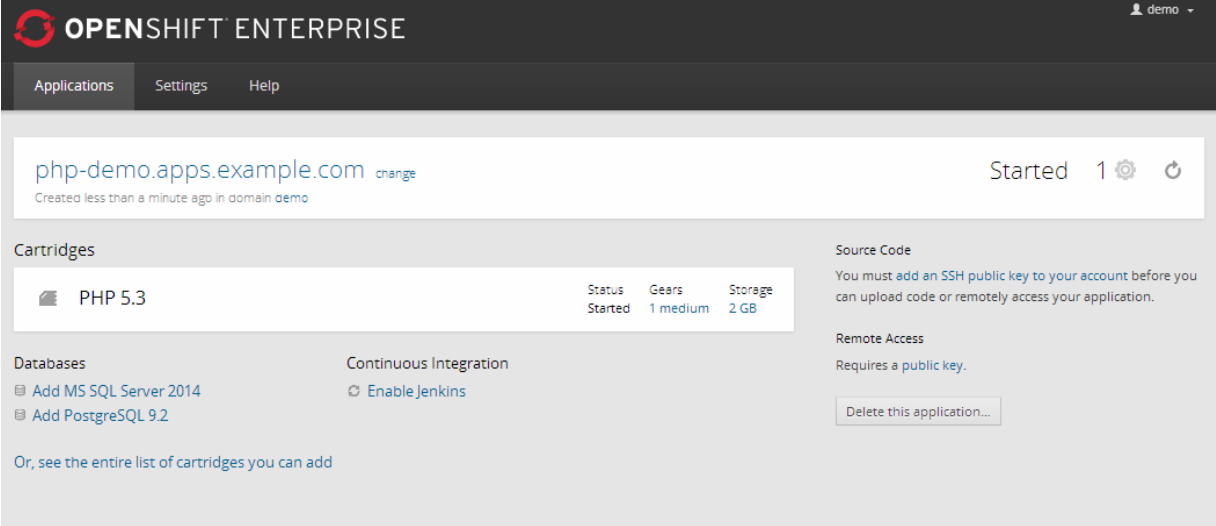

So till now we have successfully configured broker, configured linux node and added it to broker, created district and created first app using linux cartridge.

Now we will configure windows node with openshift broker.

#### <span id="page-23-0"></span>3.3 Windows Node Prerequisites

#### *Please Note:*

*All the tasks and operations needs to be performed using an Administrator account/user.*

#### **Supported Windows OS versions;**

- Window Server 2012 (Standard / Datacenter)
- Window Server 2012 R2 (Standard / Datacenter)

#### **Optional (You can skip SQL server installation if you don't required MSSQL cartridges);**

 $\checkmark$  SQL Server is not mandatory but if you are planning to use MSSQL cartridges then you need to install SQL Server on windows node. Our MSSQL cartridge supports SQL 2008R2, SQL 2012 and SQL 2014 (*x64 bit versions only*) of any edition. You can install any one (SQL Server) of them or can install all, as per your requirements.

You will get the SQL Server installation steps [here.](http://social.technet.microsoft.com/wiki/contents/articles/23878.installing-sql-server-2014-step-by-step-tutorial.aspx) For each SQL server you have to provide different named instance. Below are the details;

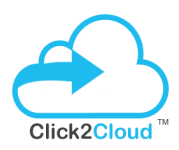

- a) Install SQL Server 2008 R2 with default instance (Only Database Engine) and with mixed authentication. After successfully installation of SQL Server, please stop SQL Server (**MSSQLSERVER**) Windows Service, then disable it. (The Window node installation script will check to see if this was setup correctly)
- b) Install SQL Server 2012 with a simple named instance **MSSQLSERVER2012** (Only database). After successfully installation of SQL Server, please stop SQL Server (**MSSQLSERVER2012**) Windows Service, then disable it. (The Window node installation script will check to see if this was setup correctly). Make sure you set it up with mixed authentication.
- c) Install SQL Server 2014 with a simple named instance **MSSQLSERVER2014** (Only database). After successfully installation of SQL Server, please stop SQL Server (**MSSQLSERVER2014**) Windows Service, then disable it. (The Window node installation script will check to see if this was setup correctly). Make sure you set it up with mixed authentication.
- Enable TCP/IP SQL Server Protocol from SQL Configuration manager to listen to All IPs

#### Important:

Make sure that the TCP/IP protocol is enabled for SQL Server (any version) and that the port 1433 is set to for "IPAll" in the SQL Server Configuration Manager.

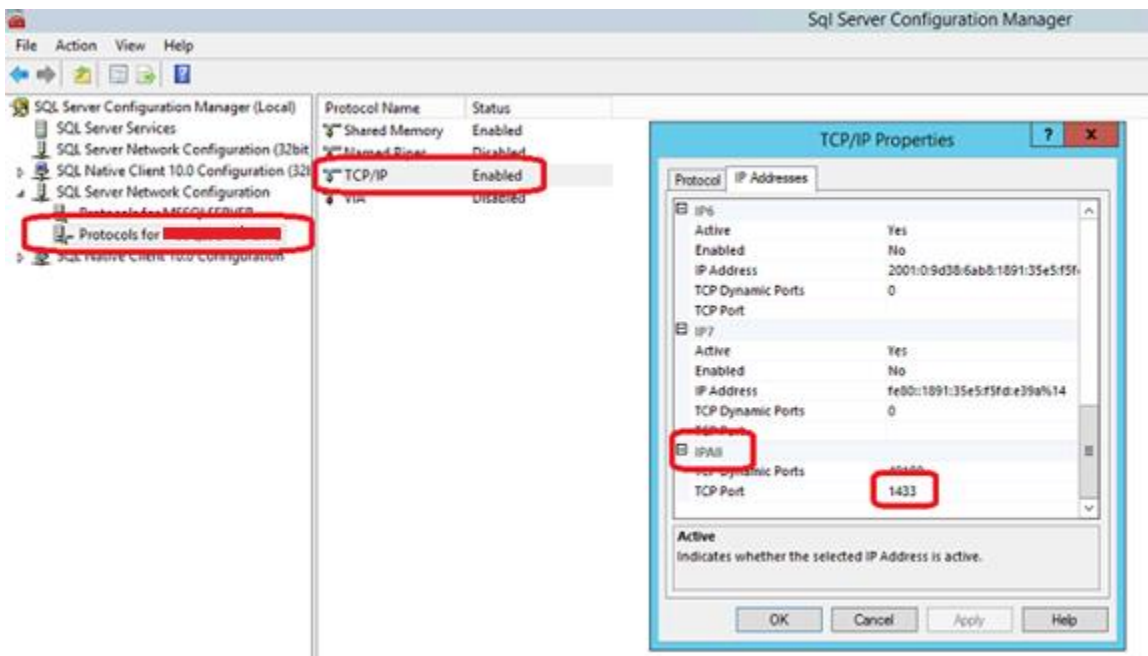

#### **Register DNS on Linux Broker for Windows Node**

Make sure the broker and windows node should resolves its DNS and IP. Follow to below steps for the same:

#### **On Broker Server:**

Use the following command to register the linux node on the broker dns server:

*# oo-register-dns --with-node-hostname winnode \*

- *--with-node-ip 192.168.1.213 \*
- *--domain openshift.example.com \*
- *--dns-server broker.openshift.example.com*

Please do the following entry in your Broker Server in **/etc/hosts** file

192.168.1.213 winnode.openshift.example.com

#### **On Windows Node:**

Please do the following entry in your **Windows Node** in **c:\windows\system32\drivers\etc\hosts** file

- 192.168.1.211 broker.openshift.example.com
- 192.168.1.212 linode.openshift.example.com

#### Important:

#### **Make sure the time of the VM is synced from the internet.**

Before proceeding with the Windows installation, you have to make sure your hosts resolve OK

#### **Win-node Prerequisites Download and Extract**

Before you can install **OpenShift Windows Node Installer**, there are a number of prerequisite software's and server configurations you will need to complete in order to prepare the OpenShift Windows node.

You can download **winnode\_prerequisites.exe** from [here](http://ftp-repos.click2cloud.net/openshift2/winnode_prerequisites.exe) (file size 929MB). It helps to extract all the required software's automatically to the **C:\winnode\_prerequisites** directory.

1. Once you have downloaded, double-click the **winnode\_prerequisites.exe** file to launch the Winnode prerequisites wizard and Click **Accept**

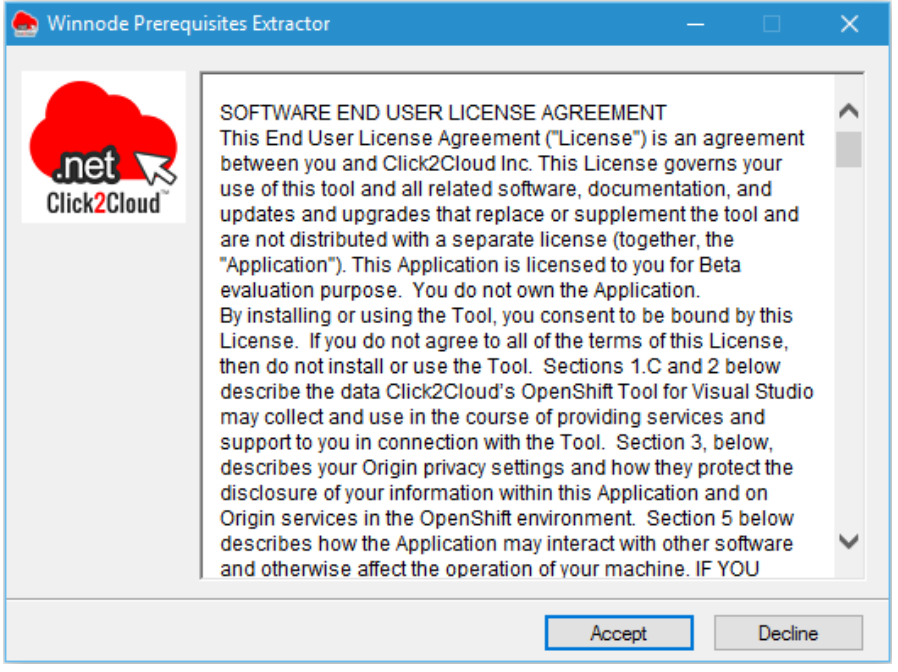

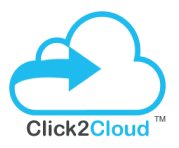

2. The following wizard shows Prerequisites Extraction Process. Wizard will close automatically after process completion.

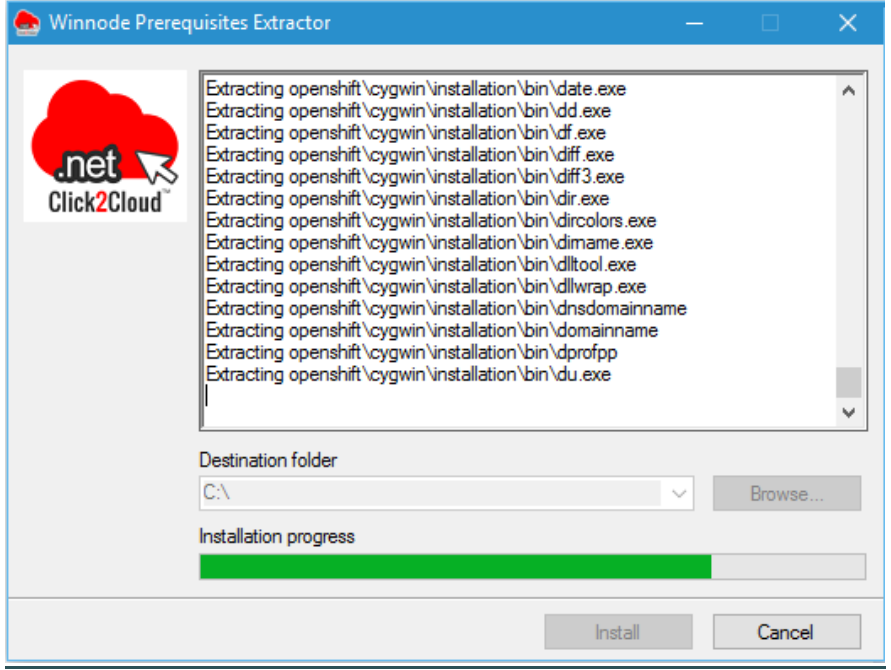

Now we have completed the prerequisites part and ready for Windows node deployment.

#### <span id="page-27-0"></span>3.3.1 Windows Node Deployment

For windows node deployment you will require **OpenShift\_Windows\_Installer.exe** setup, which you have got it with your **Click2Cloud OpenShift .NET development kit.** If not, download from [here](https://github.com/Click2Cloud/openshift2)**.**

OpenShift Winnode deployment Process is divided into two parts i.e.

- **I. Install Prerequisites**
- **II. Install Windows Node**

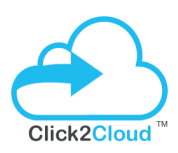

#### **I. Install Prerequisites**

Once you have completed prerequisites software's extraction process on windows node, you are ready to run the **OpenShift\_Windows\_Installer.exe** to install prerequisite software's.

1. Double-click the executable **OpenShift\_Windows\_Installer.exe** file which is provided under **Click2Cloud OpenShift .NET development kit** to launch OpenShift Windows Installer.

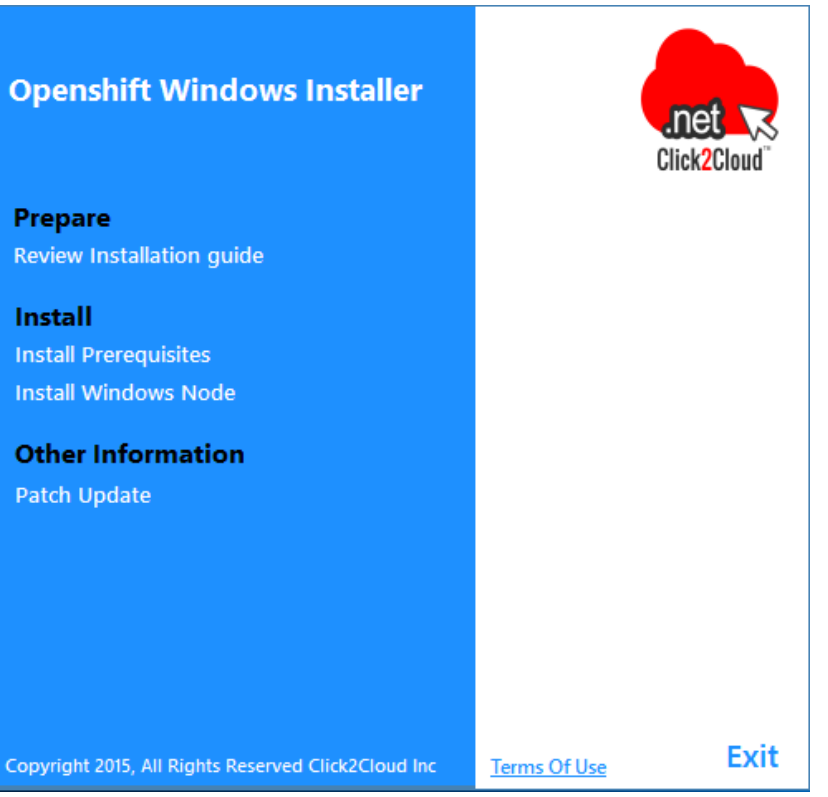

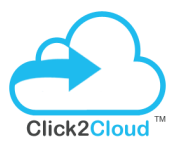

2. In order to install Winnode Prerequisites software's, Click on **Install Prerequisites** link. It will open Prerequisites Setup Wizard and show the list of software's to install and click **Next**

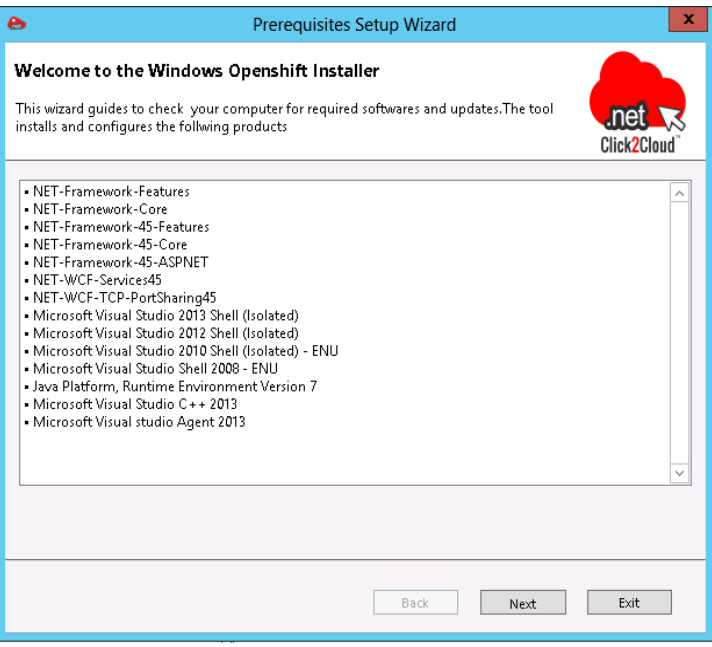

3. Accept the License Agreement and Click **Install.**

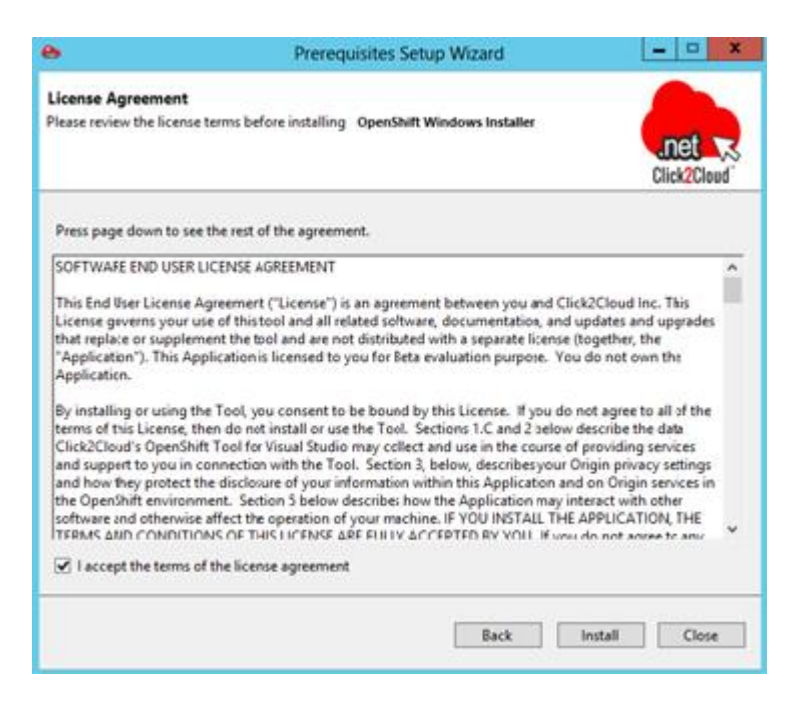

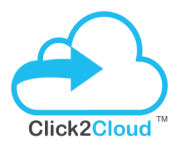

4. Following wizard shows the prerequisites installation progress along with the logs.

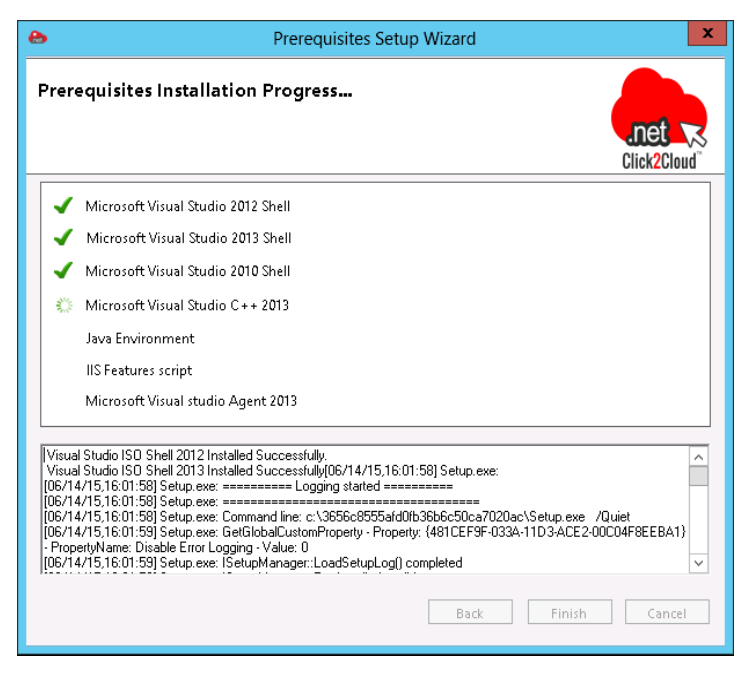

5. Click **Finish** to **restart** system after successfully installation Of Windows Prerequisites.

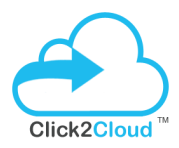

#### It will automatically restart your computer.

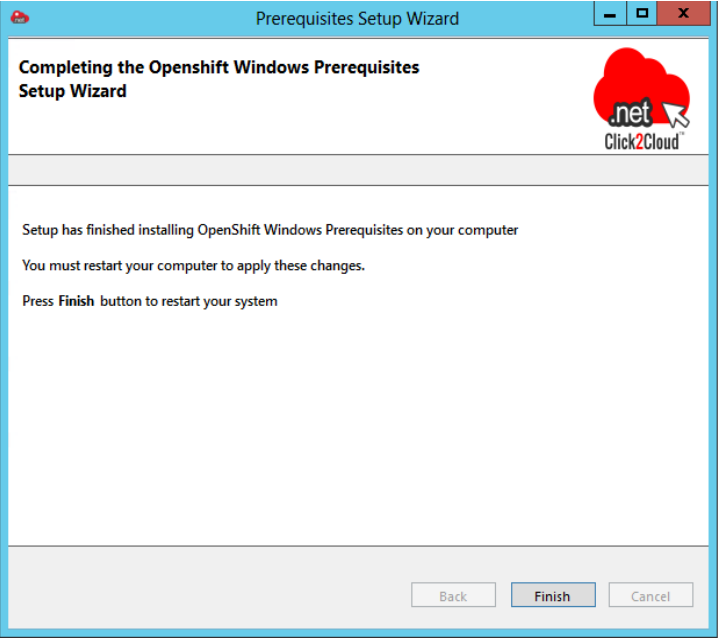

\*\*\*Note: - We need to run **Install prerequisites** twice Because of these following perquisites Software behavior.

1. Microsoft Visual Studio 2012 shell

#### 2. Microsoft Visual Studio 2013 shell

Both the software's require machine restart. Installer will work fine if you run **Install prerequisites** twice after rebooting the system, so it will install VS 2013 ISO shell on next prerequisite installation.

#### **II. Install Windows Node**

Once you have finished installing the prerequisites software's on windows node, you are ready to run the **Install Windows Node.**

Again Double-click the executable **OpenShift\_Windows\_Installer.exe** file to launch OpenShift Windows Installer.

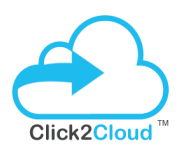

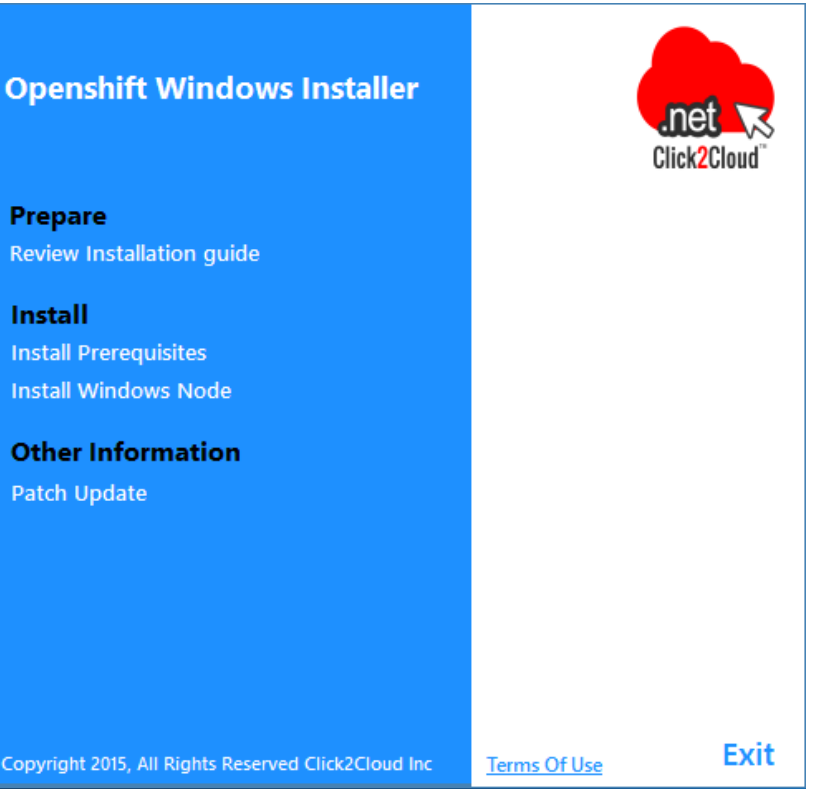

1. In order to install Windows node, Click on **Install Windows Node** link. It will open OpenShift Winnode Installer Wizard.

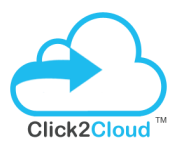

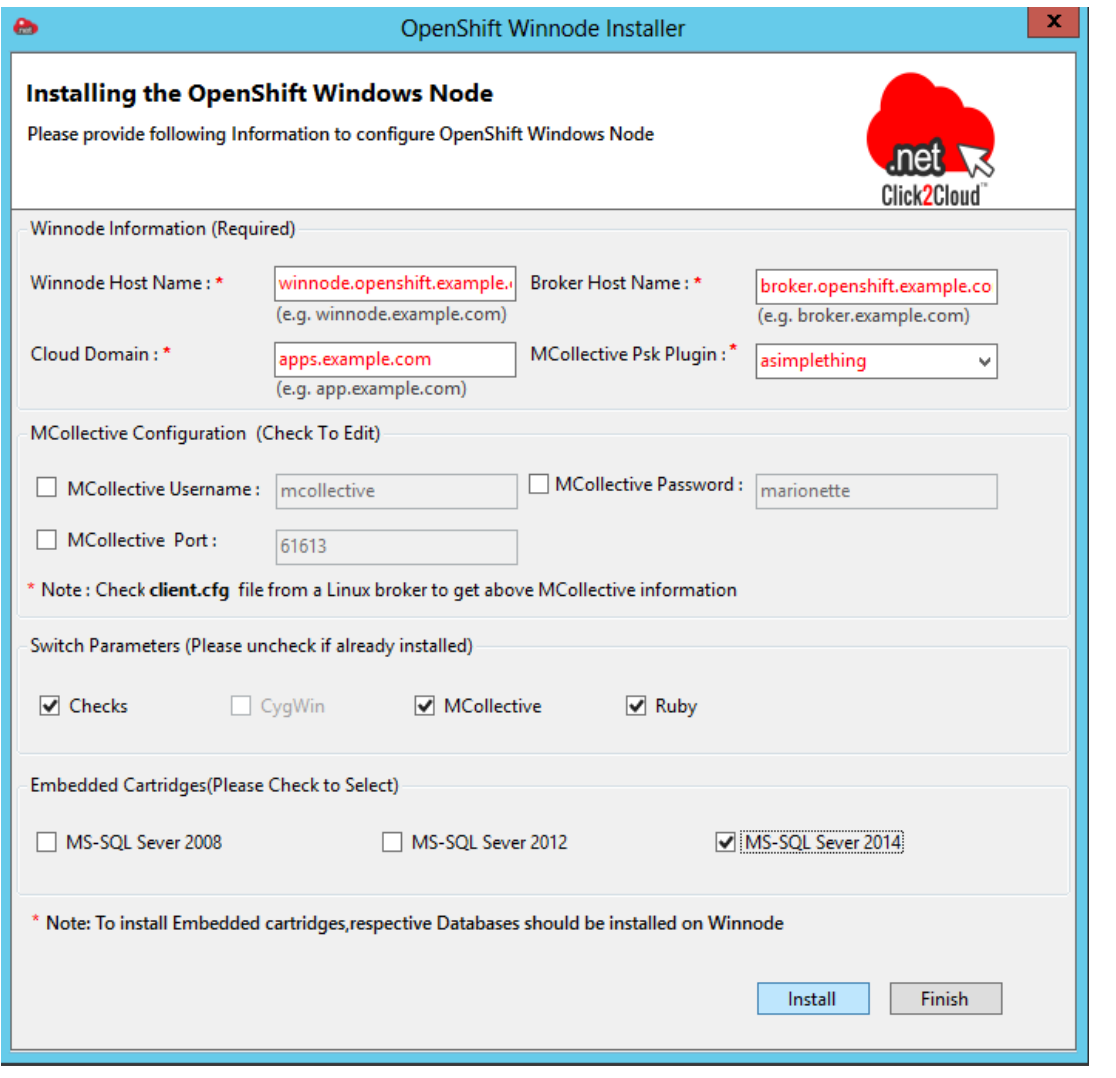

2. To configure the Openshift Windows Node, we have to provide OpenShift component parameters on above wizard. We have provided the required information and select the MS-SQL 2014 cartridge to deploy on windows node. It will provide .NET and MSSQL 2014 cartridge functionality.

All the Component parameters are explained below.

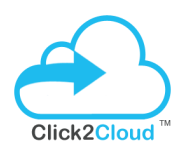

#### **Mandatory PARAMETERS**

#### **Winnode Host Name**

Public hostname of the windows machine (FQDN). For e.g. – *winnode.openshift.example.com*

#### **Broker Host Name**

Hostname of the OpenShift broker. For e.g. – *broker.openshift.example.com*

#### **Cloud Domain**

The applications domain name, where the applications will host. For e.g. – *apps.example.com*

#### **Mcollective Psk Plugin**

Psk plugin used in Mcollective. The value for an Openshift Origin is 'unset'. For a default OpenShift Enterprise installation, the value should be 'asimplething'.

#### **Optional PARAMETERS**

#### **Mcollective Information**

You will get this Mcollective Information in client.cfg file from Linux Broker

**Path –** (/opt/rh/ruby193/root/etc/mcollective/client.cfg)

#### **In below format**

plugin.activemq.pool.1.port = 61613

plugin.activemq.pool.1.user = mcollective

plugin.activemq.pool.1.password =\*\*\*\*\*\*\*\*\*

#### **Mcollective User**

ActiveMQ Username. The default ActiveMQ username for an OpenShift installation is 'mcollective'

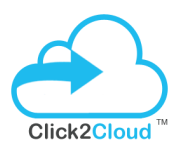

#### **Mcollective port**

ActiveMQ Port. The port is to use when connecting to ActiveMQ

#### **Mcollective Password**

ActiveMQ Password. The default ActiveMQ password for an ActiveMQ installation is 'marionette'

#### **Ruby**

If we **check** Ruby Checkbox, that allows the user to download and install Ruby.

#### **Cygwin**

If we **check** Cygwin Checkbox, that allows the user to download and install Cygwin. By default it is disabled because it will installer by winnode prerequisites installer.

#### **Mcollective**

If we **check** Mcollective Checkbox, that allows the user to download and install Mcollective.

#### **Checks**

If we **check** Checks Checkbox, that allows the user to checking prerequisites.

#### **MS-SQL 2008**

If this **uncheck,** then it installs the Windows Node without SQL Server 2008 cartridge support.

Note that the mssql cartridge manifest must be manually update (C:\openshift\cartridges\mssql\metadata\manifest.yml).

#### **MS-SQL 2012**

If this **uncheck,** then it installs the Windows Node without SQL Server 2012 cartridge support.

Note that the mssql cartridge manifest must be manually update (C:\openshift\cartridges\mssql\metadata\manifest.yml).

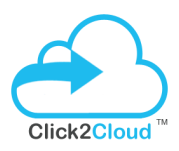

#### **MS-SQL 2014**

If this **uncheck,** then it installs the Windows Node without SQL Server 2014 cartridge support.

Note that the mssql cartridge manifest must be manually updated (C:\openshift\cartridges\mssql\metadata\manifest.yml).

3. After providing all component information correctly,You just click **Install** button to start OpenShift Winnode Installation.

Powershell prompt will open up and you will be able to see OpenShift Installation Process.

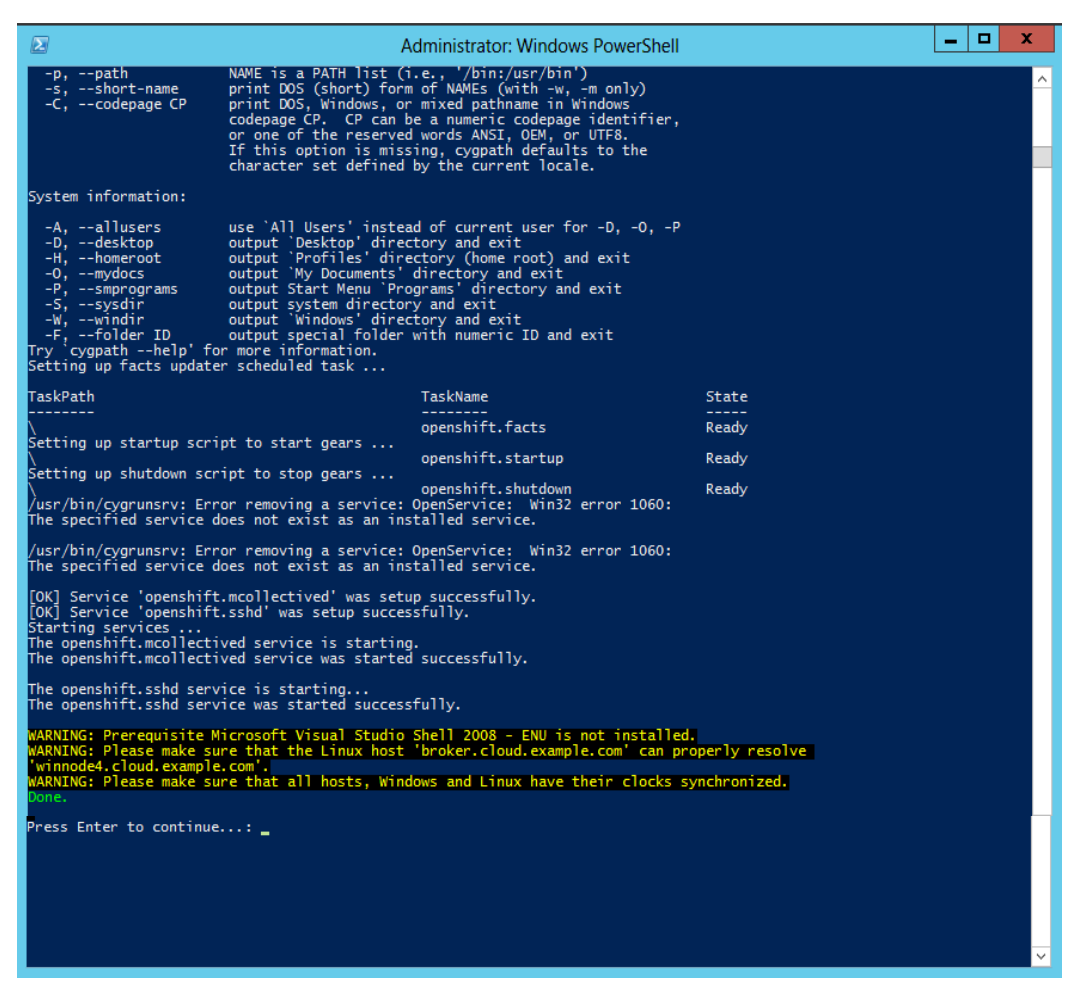

4. You will get **Done** message on powershell Prompt after successful installation of OpenShift Windows node.Click **Enter** to exit Powershell Prompt.

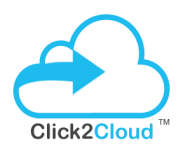

5. Now check the following directories for cartridges availability: c:/OpenShift/cartridges

c:/OpenShift/.cartridge\_repository

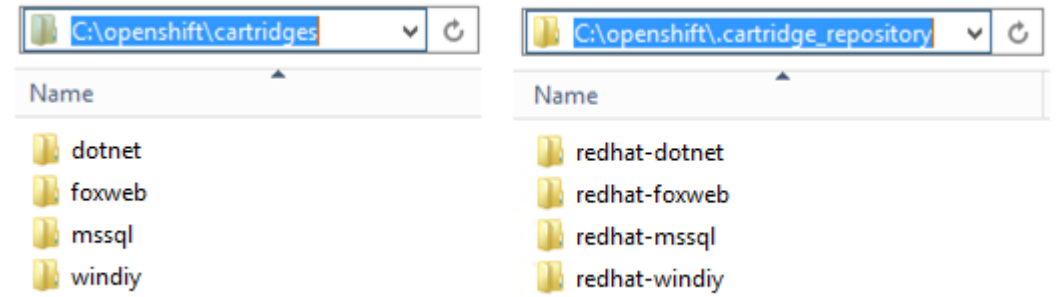

It will deploy dotnet, foxweb, mssql and windiy cartridges to your windows node.

#### **On Broker (check the connectivity)**

Now go to broker and check the connectivity using the below command:

#### # oo-mco ping

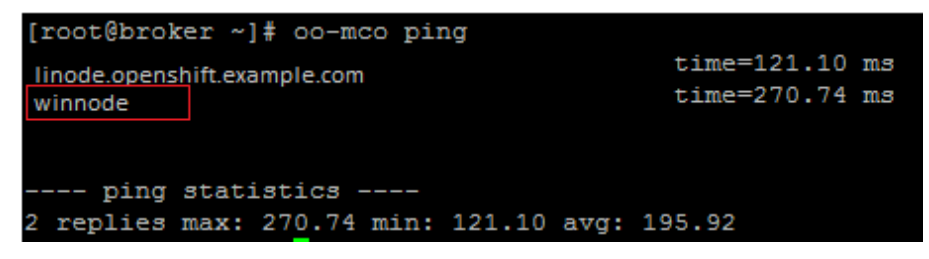

You can see the windows node is available at broker.

#### **You have successfully configured Windows Node.**

Now create district on broker, add windows node to it and then import cartridges.

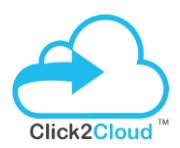

#### <span id="page-38-0"></span>3.3.2 Create District (On Broker) and add Windows Node

#### Important:

Districts should be created before creating any gears are made on your OpenShift cloud. **As long as a node has a gear, it cannot be added to a district.** Do not add Windows and Linux nodes to the same district.

 Create a District for windows node from the following command: oo-admin-ctl-district –c create –o windows -n <*Name Of Your District*>

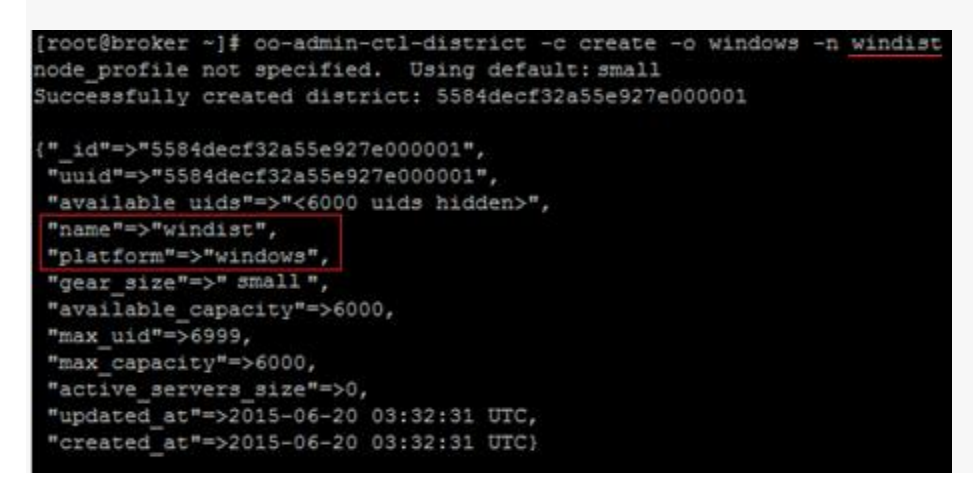

 Now add a node to your district oo-admin-ctl-district –c add-node –n <*Name Of Your District*> -I <*Hostname Of Your Node*>

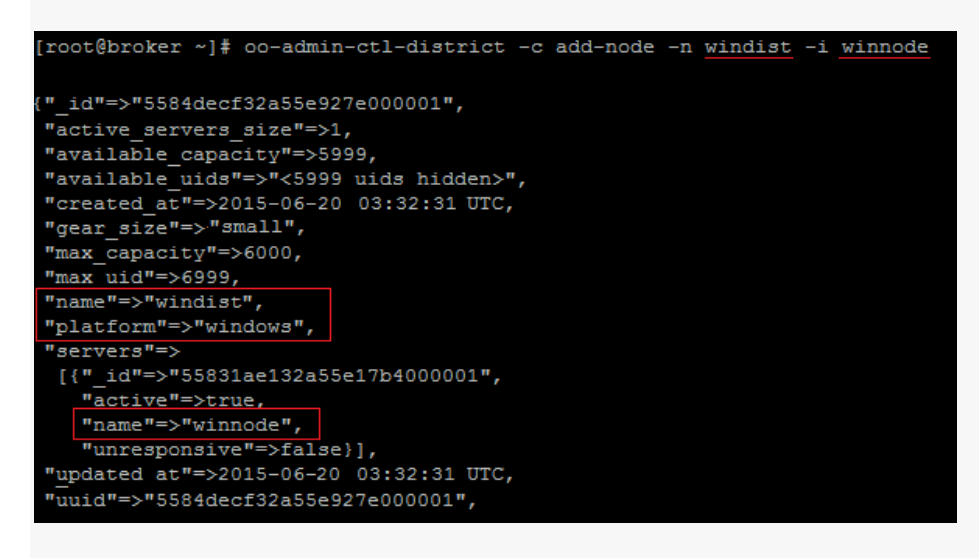

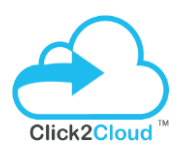

#### <span id="page-39-0"></span>3.3.3 Importing .NET Cartridges (On Broker)

#### Important:

Run the following commands to import cartridges. \*\* It will cleanup all currently configured cartridges and import them all again\*\*

oo-admin-broker-cache --console --clear for i in `oo-admin-ctl-cartridge -c list | awk '{print \$2}'`;do echo "\$i";done | oo-admin-ctl-cartridge -c deactivate oo-admin-ctl-cartridge -c clean oo-admin-broker-cache --console --clear oo-admin-ctl-cartridge -c import-node --activate --force

You will see the DotNet and other windows cartridges added successfully to your broker:

5584e53832a55e1d92000002 # A dotnet-4.5 (active) 5584e53932a55e1d92000003 # A foxweb-4.6.3 (active) 5584e53932a55e1d92000006 # A mssql-2014 (active) 5584e53932a55e1d92000007 # A windiy-1.0 (active)

#### **Now you are ready to create you first application using .NET cartridge.**

#### <span id="page-39-1"></span>3.3.4 Creating Windows Application

#### **I. Create .NET Application from rhc tool**

From a client machine, use **rhc** tool to connect to your OpenShift cloud.

Click [here](https://developers.openshift.com/en/getting-started-client-tools.html) to download rhc command line tool to your system.

Before creating your app, add the app's hostname to your local hosts file, pointing to the Linux machine, so the git client and your browser know how to resolve that hostname.

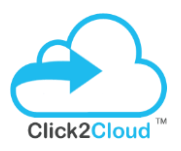

All OpenShift applications that contain a Windows cartridge must be configured as scalable. When you use rhc to create a Windows application, make sure to specify the s flag.

Example:

rhc create-app myapp dotnet -s Add a MS SQL Server 2014 cartridge

rhc add-cartridge mssql-2014 -a myapp

**You can get message and have successfully created app from rhc tool using windows DotNet and mssql 2014 cartridges.**

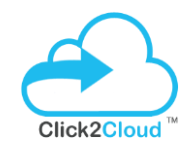

#### **II. Create .NET Application from Openshift Console**

Open browser and enter the broker FQDN or IP address to login to broker console:

<https://broker.openshift.example.com/>

Once you login you will see the openshift console to create applications, Click on Create your first application now:

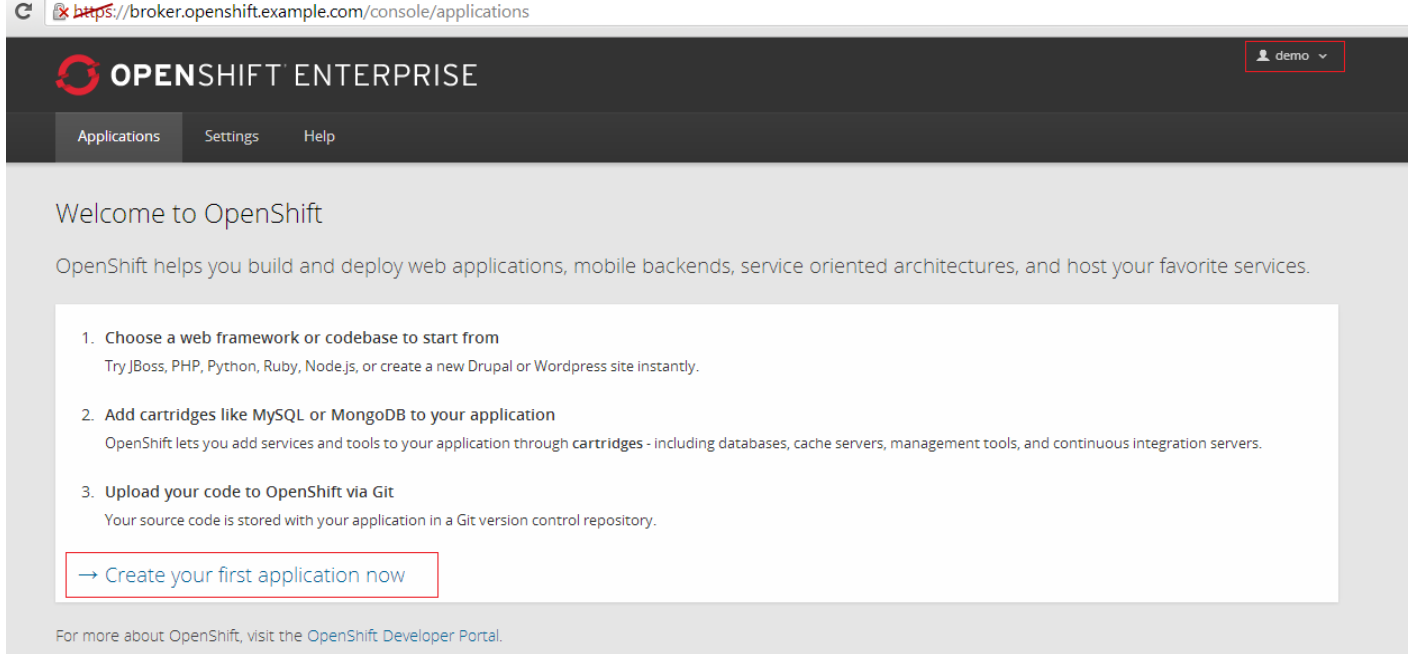

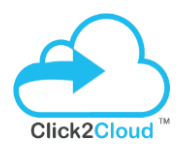

Now select the .NET cartridge to create application:

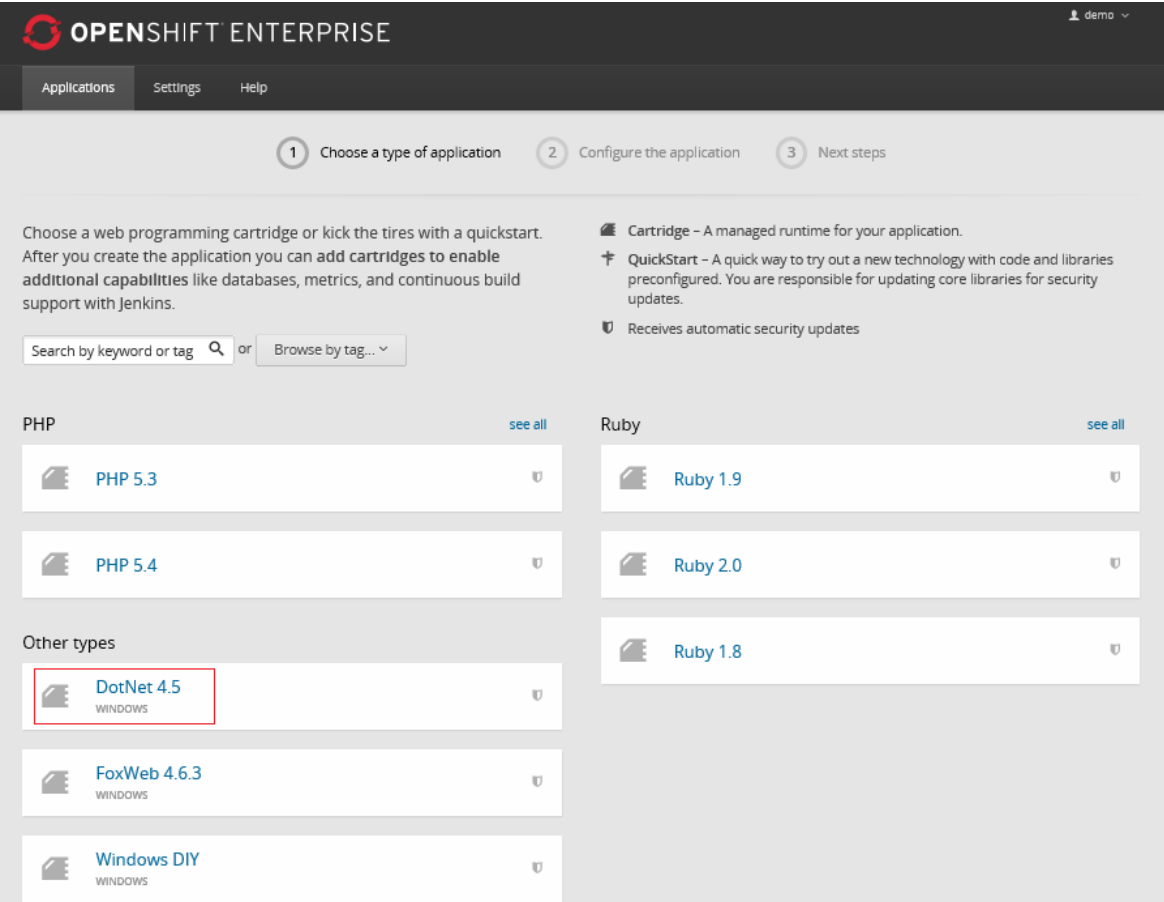

#### Provide meaningful name to your application and click to Create Application:

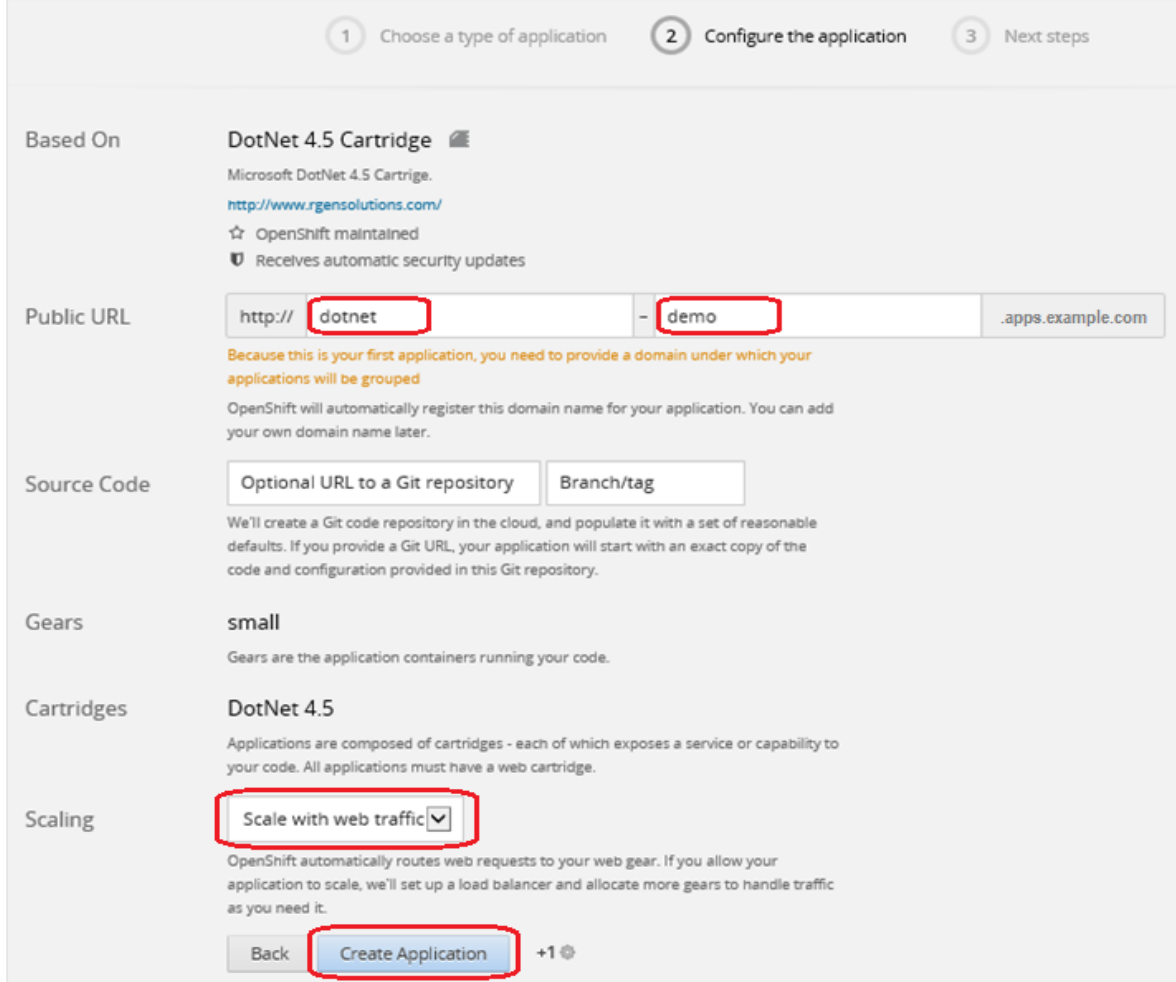

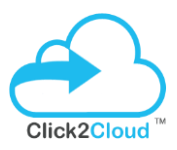

It will create .NET application in couple of mins and you can see the application is created and its running gear. Also you can click on **Add MSSQL Server 2014** cartridge to embed it with your .NET application:

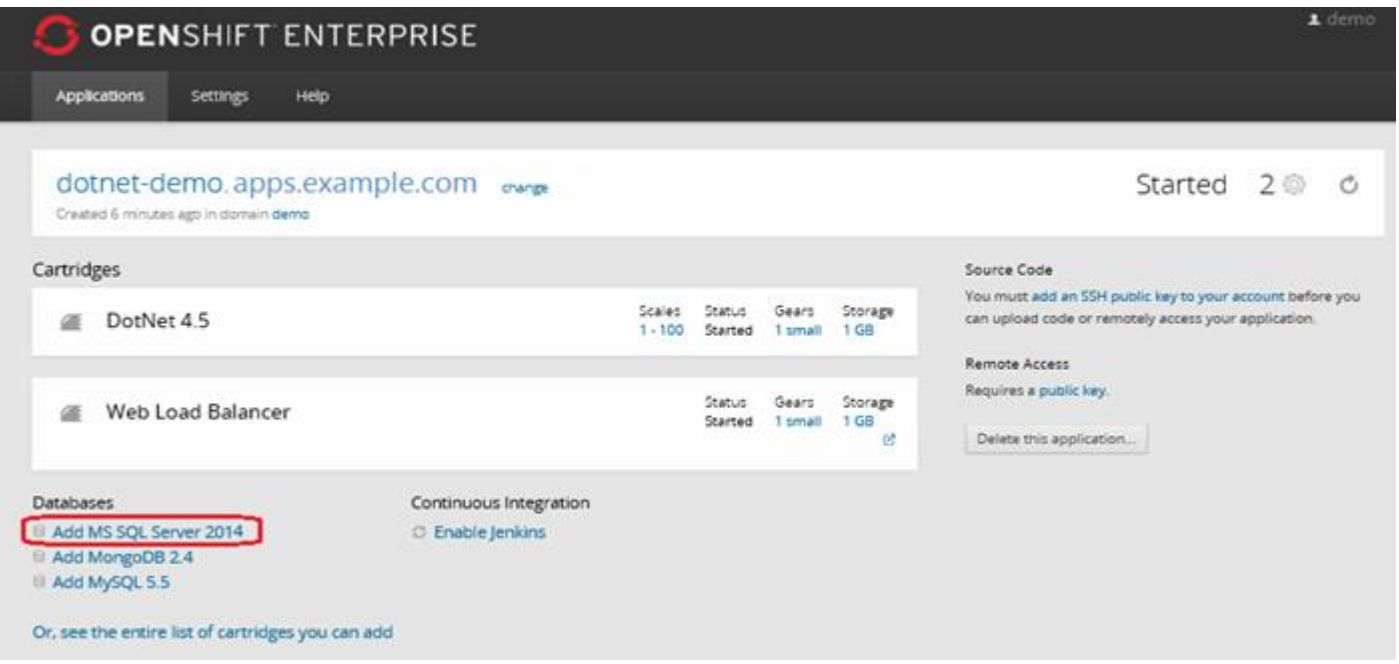

Your SQL cartridge will be added successfully and it will show the DB information

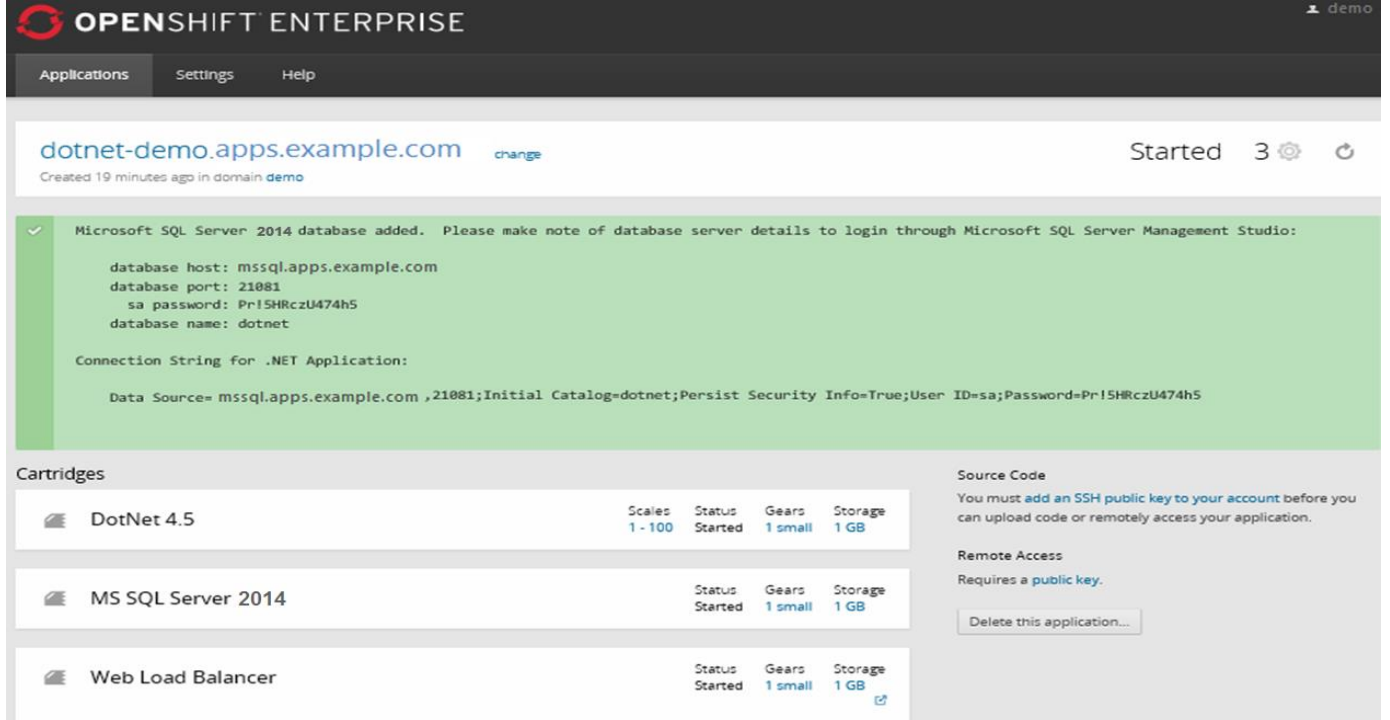

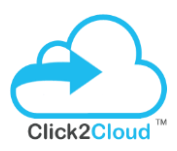

#### **So we have successfully configured broker, configured linux node and configured windows node, also created the application using windows cartridges.**

## <span id="page-45-0"></span>4. TESTS

### <span id="page-45-1"></span>4.1 Checklist to verify deployment on Windows Node

Below are the line-items that you can manually verify to test the deployment.

- $\checkmark$  Verify that the core OpenShift. Net service exists, started and running at the time of startup.
- $\checkmark$  Verify that the scheduled tasks required for OpenShift.Net functionality exist,
- $\checkmark$  Verify that Broker, hostname and winnode resolved
- $\checkmark$  Verify TCP connection with ActiveMQ Service
- Check that both MS SQL Server 2008 and MS SQL Server 2012 are installed, their services are stopped and the startup mode is set to be disabled
- $\checkmark$  Check that the firewall is enabled, that the SSHD port is opened and that all the existing prisons have a corresponding rule.
- $\checkmark$  Check the prison users exist as local user account.
- $\checkmark$  Check that local user accounts with the prison prefix have corresponding prison entries.
- $\checkmark$  Check that the users found in cygwin/etc/passwd exist on the local system and also in the prison db